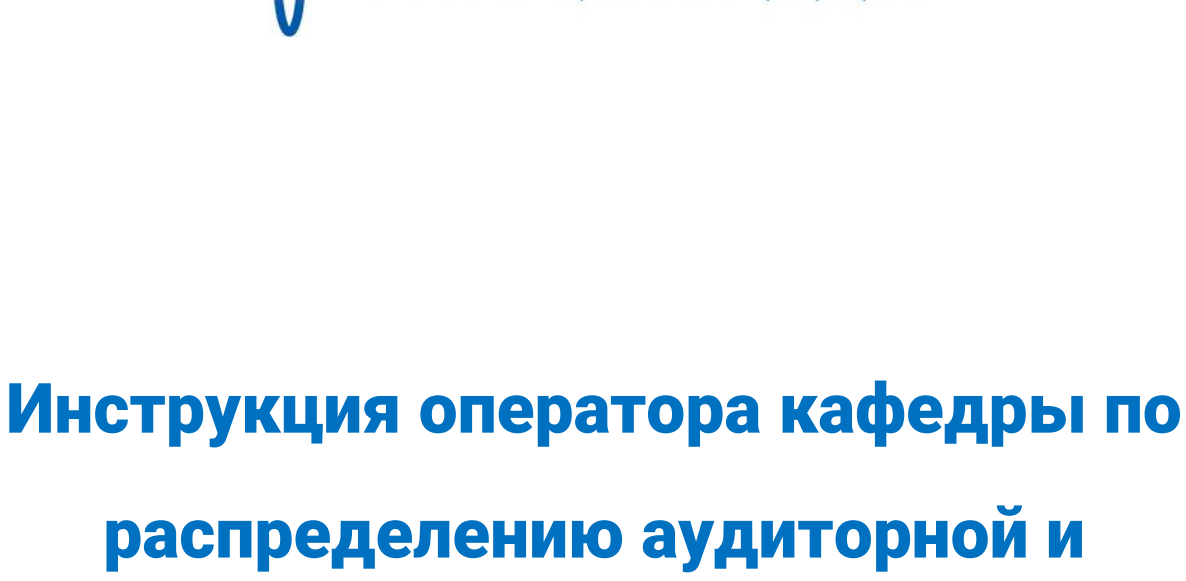

внеаудиторной нагрузки в системе

«АИС.Образование»

ГУАП Государственный университет ╬

### Содержание

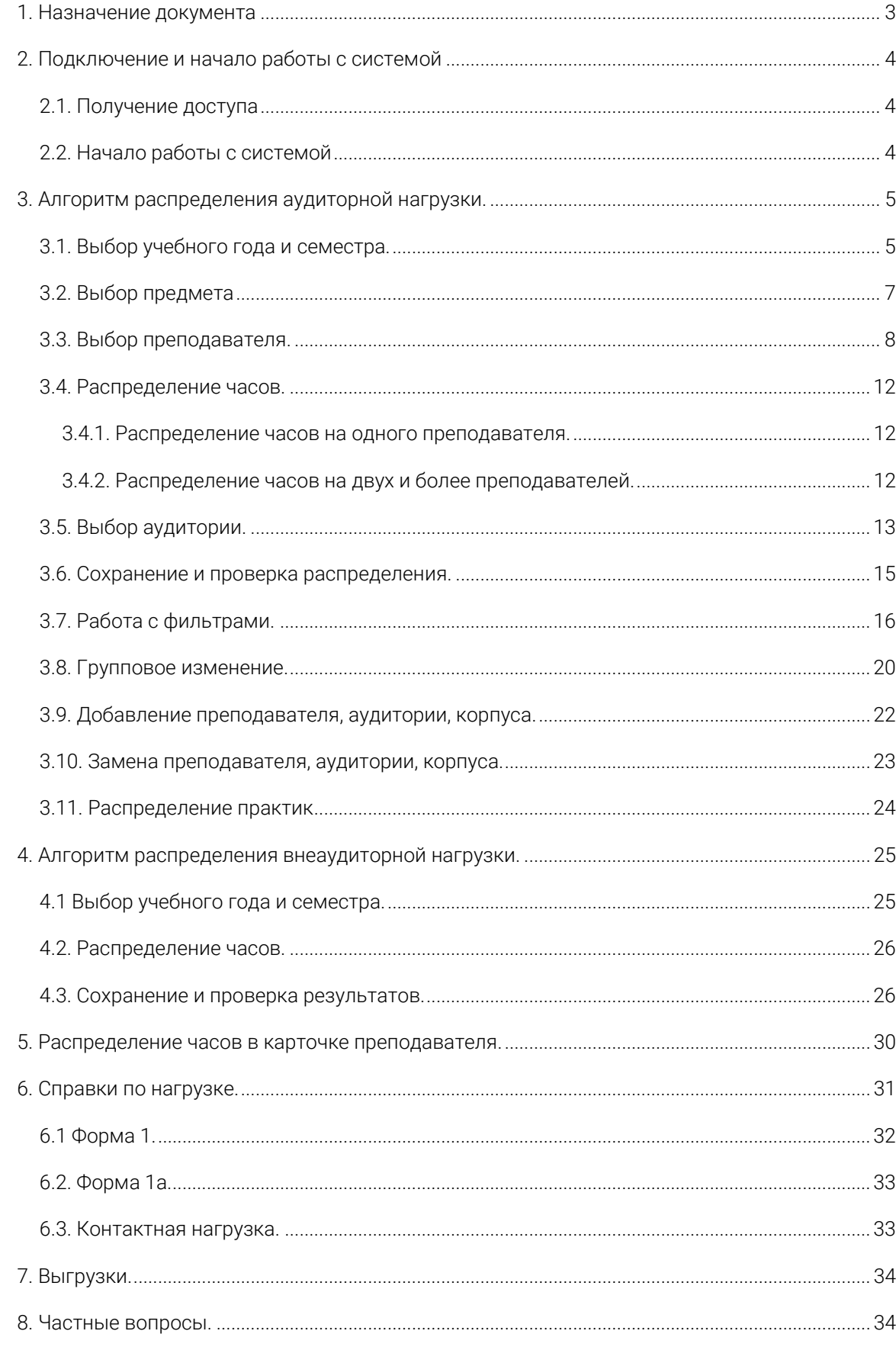

# 1. Назначение документа

<span id="page-2-0"></span>В инструкции описаны действия оператора (методиста) кафедры в АИС ГУАП по закреплению дисциплин кафедры (и учебных групп) за преподавателями, распределению аудиторной и внеаудиторной нагрузки. Документ подготовлен сотрудниками Управления информатизации ГУАП.

#### Обращаем внимание, что:

Данные по учебным планам (списки учебных групп, дисциплин и т.п.) автоматически подгружаются из систем Учебного управления ГУАП, данные по нагрузке также подгружаются из систем Учебного управления ГУАП. По всем вопросам, касающимся учебных планов (например, при отсутствии учебной группы в списках) необходимо обратиться в Учебное управление.

Данные по личному составу преподавателей автоматически подгружаются из систем Управления персоналом ГУАП. Поэтому, по всем вопросам, связанным с ФИО, должностями и т.п. преподавателей, необходимо обращаться в Управление персоналом ГУАП.

По вопросам, связанным с работоспособностью системы необходимо обращаться в Управление информатизации ГУАП. Контактные данные: БМ ауд. 13-48, 494-70-82 (вн. 082), ais\_team@guap.ru

# <span id="page-3-0"></span>2. Подключение и начало работы с системой

### 2.1. Получение доступа

<span id="page-3-1"></span>Для получения доступа к системе, при наличии учетной записи (аккаунта) в «АИС.Образование», необходимо подать служебную записку установленного образца (см. раздел «Помощь» на сайтах pro.guap.ru или http://ais.local) в Управление информатизации ГУАП. Специалисты Управления заведут Вам аккаунт, сообщат пару логин/пароль и установят цифровые сертификаты для доступа к «АИС.Образование».

## 2.2. Начало работы с системой

<span id="page-3-2"></span>Для начала работы с системой «АИС.Образование» необходимо перейти по ссылке https://ais.local. В появившемся окне выбрать свой сертификат, ввести пароль (логин подставляется автоматически при выборе сертификата).

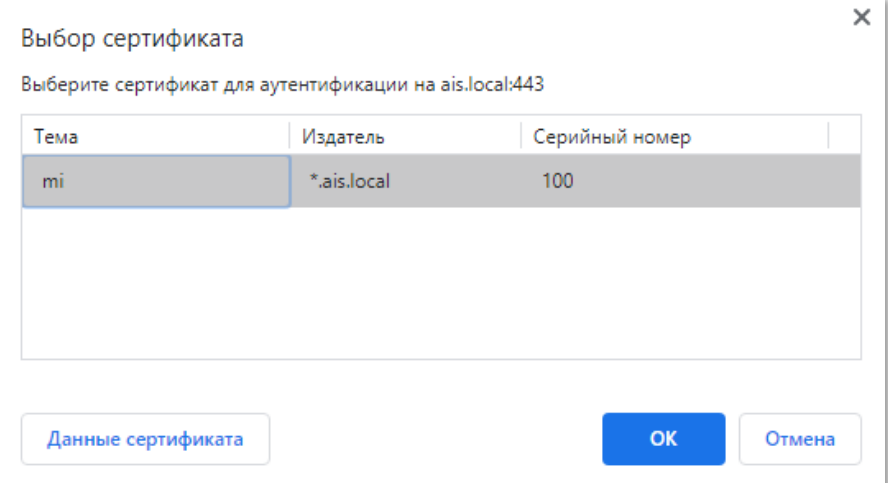

Рисунок 2.3 Окно выбора сертификата в браузере.

# <span id="page-4-0"></span>3. Алгоритм распределения аудиторной

# нагрузки.

Сначала необходимо ознакомиться с интерфейсом аудиторной нагрузки.

Красным цветом выделены блоки:

- 1. Блок выбора учебного года и семестра.
- 2. Фильтр дисциплин.
- 3. Все дисциплины кафедры.
- 4. Общее количество предметов и часов.

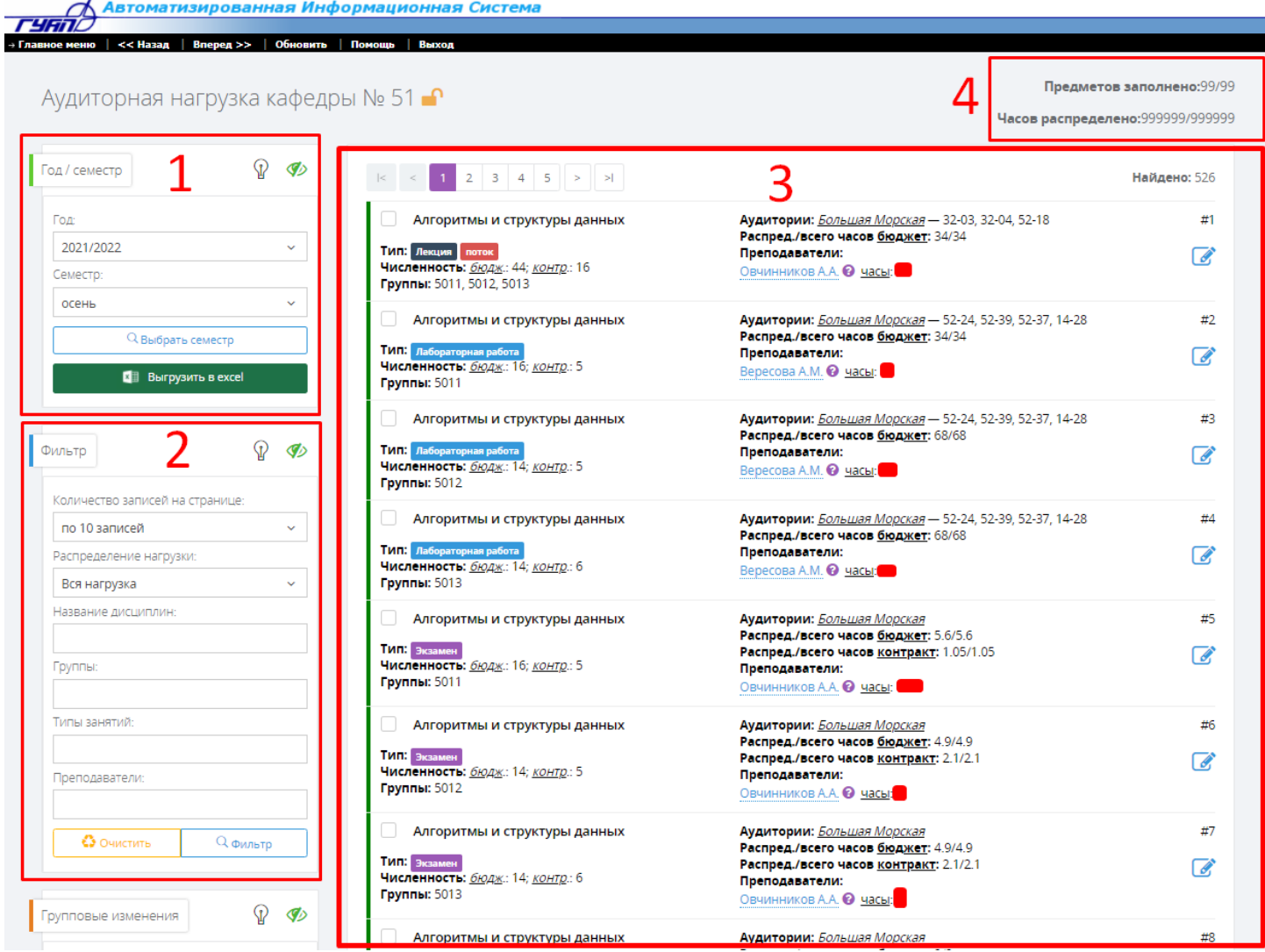

Рисунок 1.1 – интерфейс аудиторной нагрузки.

# <span id="page-4-1"></span>3.1. Выбор учебного года и семестра.

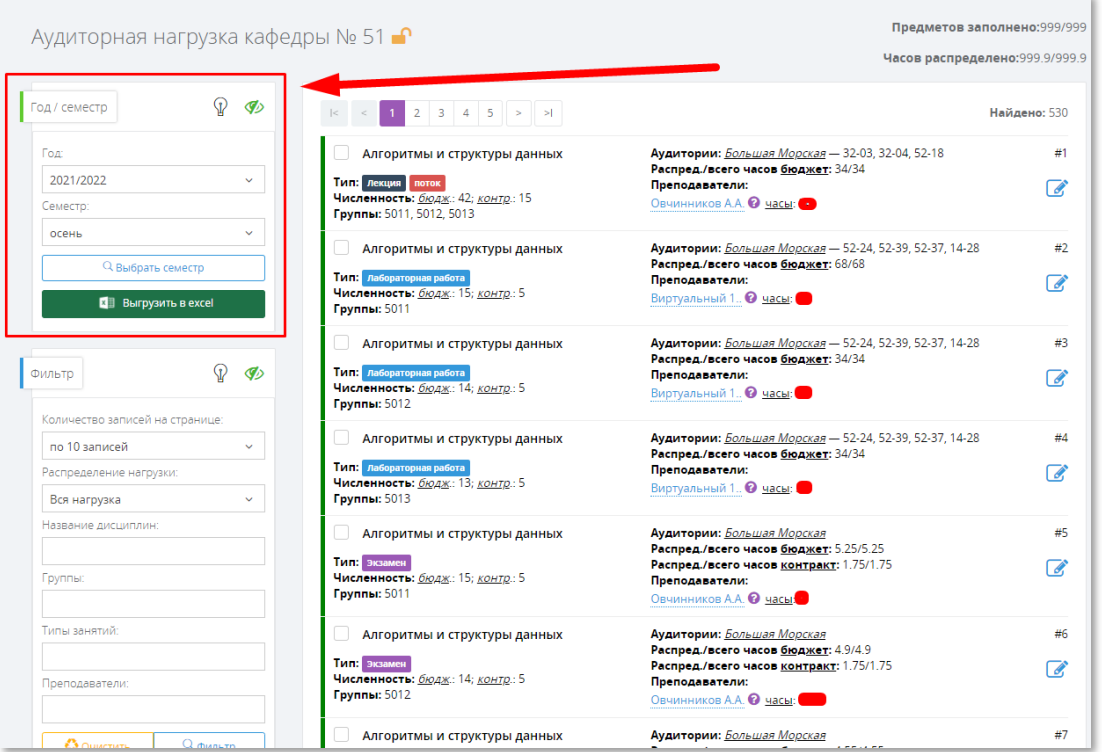

### Рисунок 3.1.1. Местонахождение блока выбора учебного года и семестра.

### Шаг 1.

Для начала распределения аудиторной нагрузки необходимо выбрать в каком учебном году и семестре Вы хотите распределить нагрузку. Для этого найдите блок с названием «Год/ семестр».

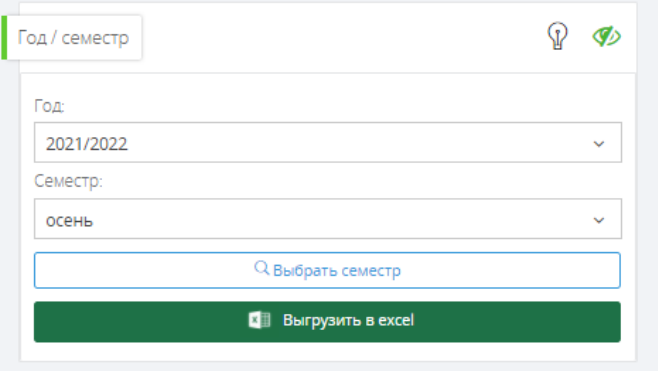

Рисунок 3.1.2. Блок выбора учебного года/семестра.

### Шаг 2.

Выберите учебный год из поля «Год».

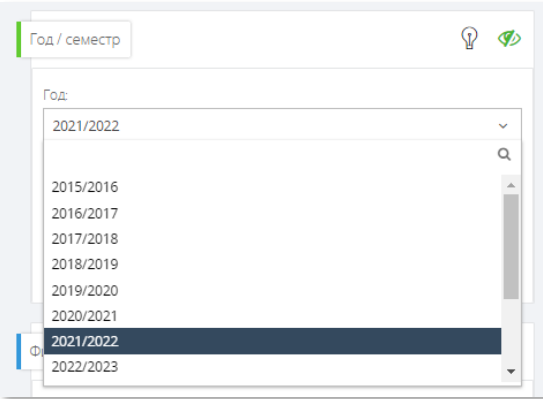

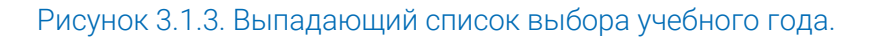

### Шаг 3.

Далее выберите семестр из поля «Семестр»

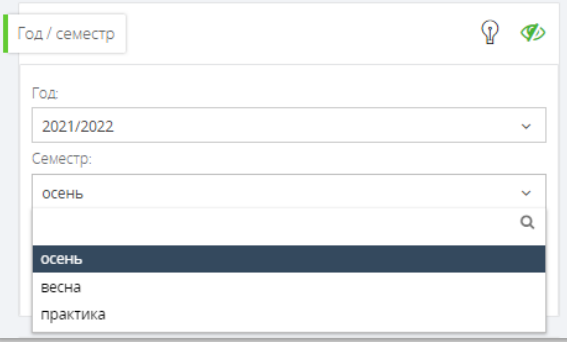

Рисунок 3.1.4. Выпадающий список выбора семестра.

### Шаг 4.

Нажмите кнопку «Выбрать семестр»

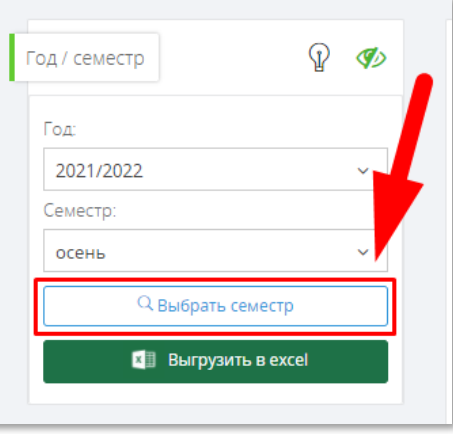

<span id="page-6-0"></span>Рисунок 3.1.5. Местонахождение кнопки «Выбрать семестр».

7 3.2. Выбор предмета

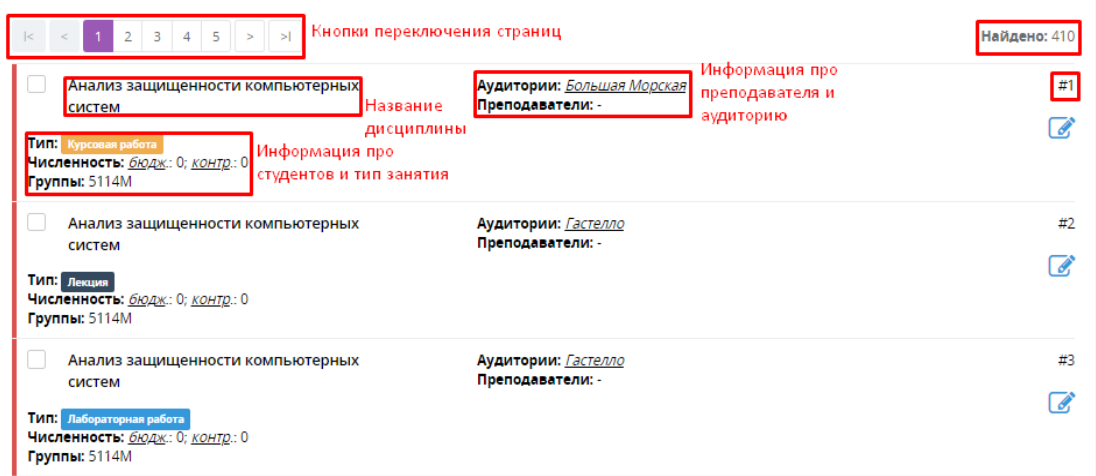

Рисунок 3.2.1. Пояснения к информации в списке всех дисциплин.

### Шаг 1.

Выберите запись и нажмите на синюю иконку. Каждая запись имеет уникальный номер.

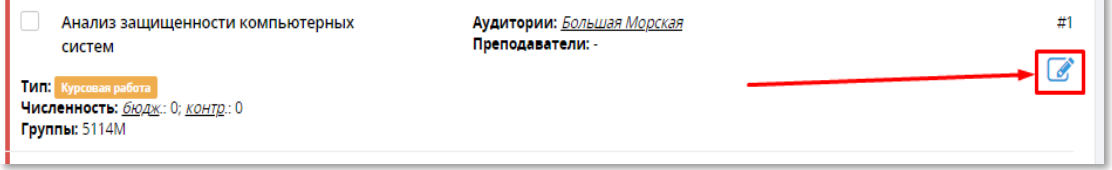

Рисунок 3.2.2. Местонахождение иконки.

#### Шаг 2.

Откроется форма распределения часов, назначения преподавателя/ преподавателей и аудитории.

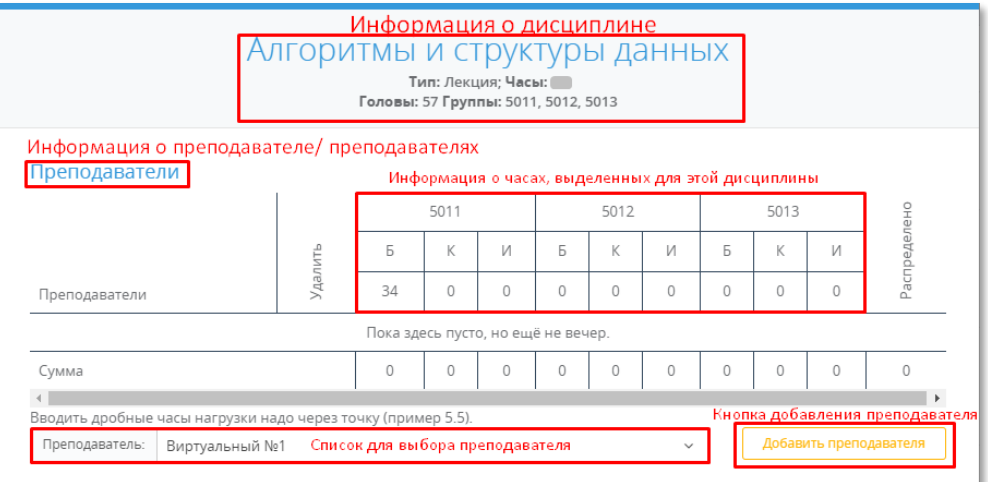

<span id="page-7-0"></span>Рисунок 3.2.3. Форма распределения часов и выбора преподавателя.

3.3. Выбор преподавателя.

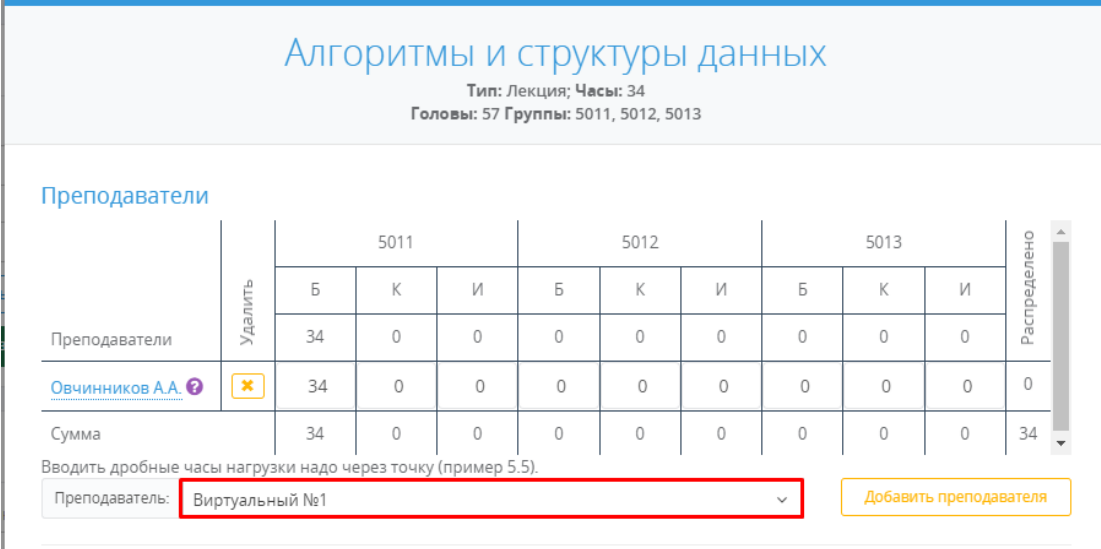

### Рисунок 3.3.1. Форма выбора преподавателя.

### Шаг 1.

Выберите преподавателя (кафедрального, виртуального или другого), списки находятся друг под другом. Из выпадающего списка выберите нужного.

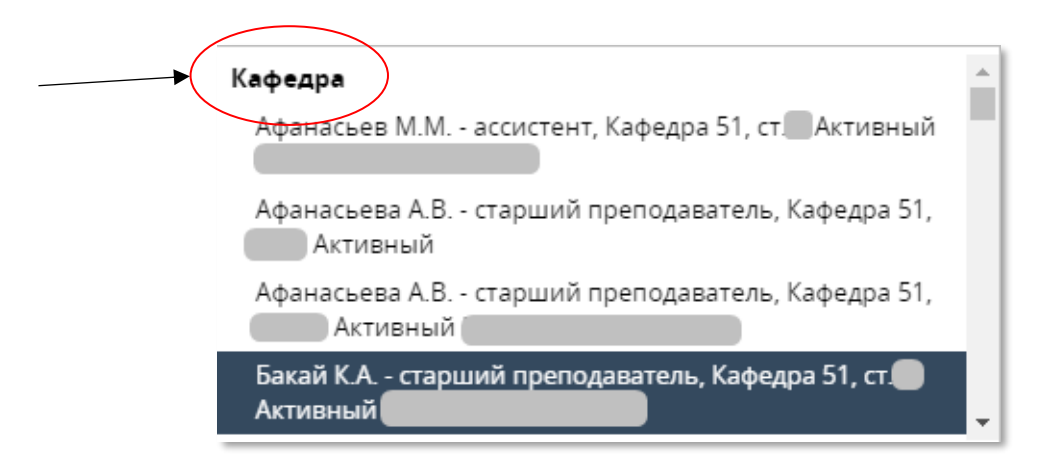

### Рисунок 3.3.2. Список кафедральных преподавателей.

.

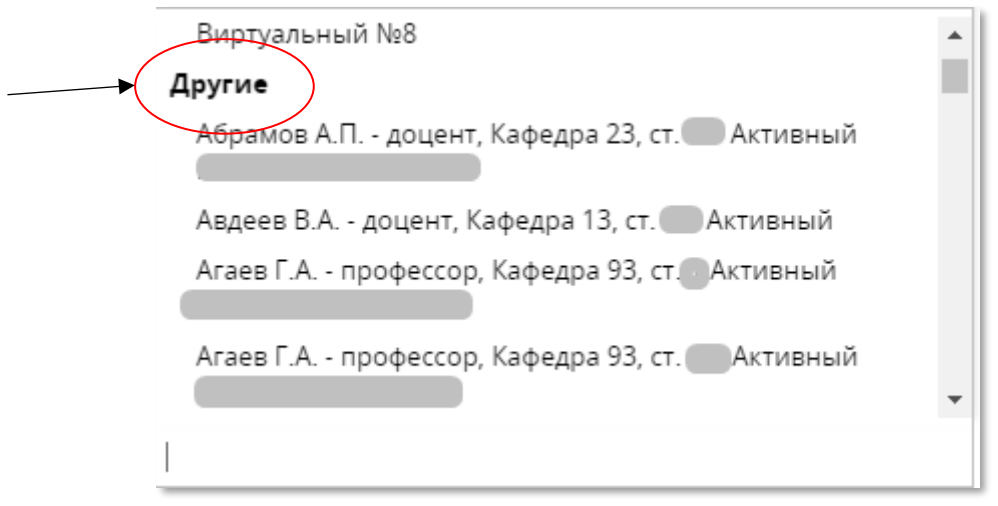

Рисунок 3.3.3. Список виртуальных преподавателей.

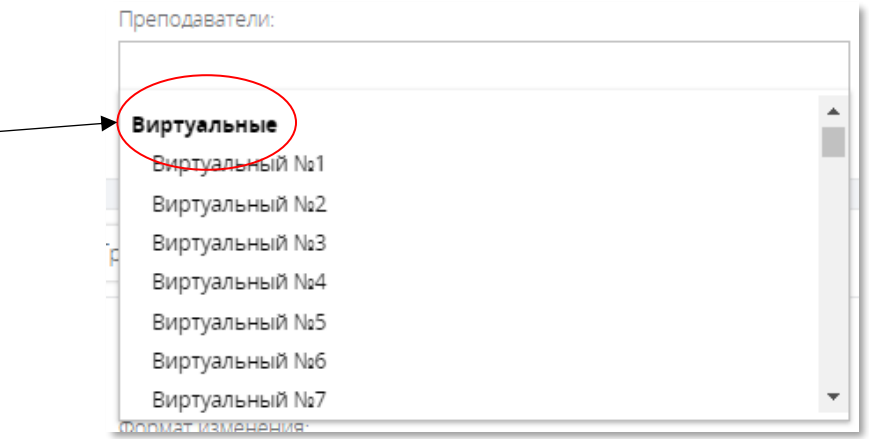

### Рисунок 3.3.4. Список других преподавателей.

### Шаг 2.

Проверьте выбранного преподавателя. В поле выбора появится информация о нем.

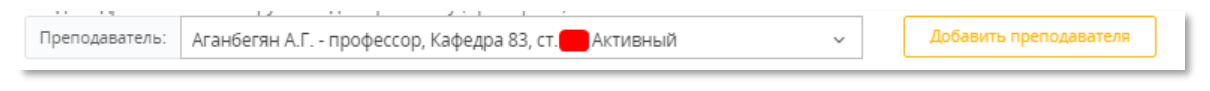

Рисунок 3.3.5. Информация о выбранном преподавателе.

### Шаг 3.

Нажмите кнопку «Добавить преподавателя»

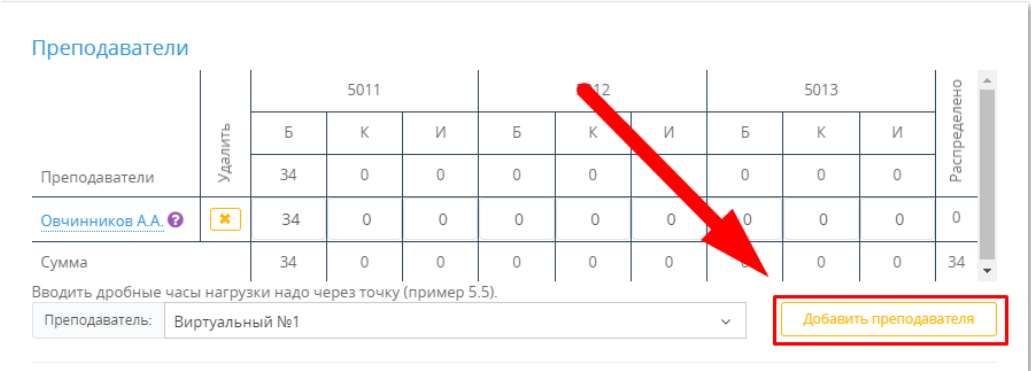

Рисунок 3.3.6. Местонахождение кнопки добавления преподавателя.

### Шаг 4.

Проверьте добавление преподавателя в колонке «Преподаватели».

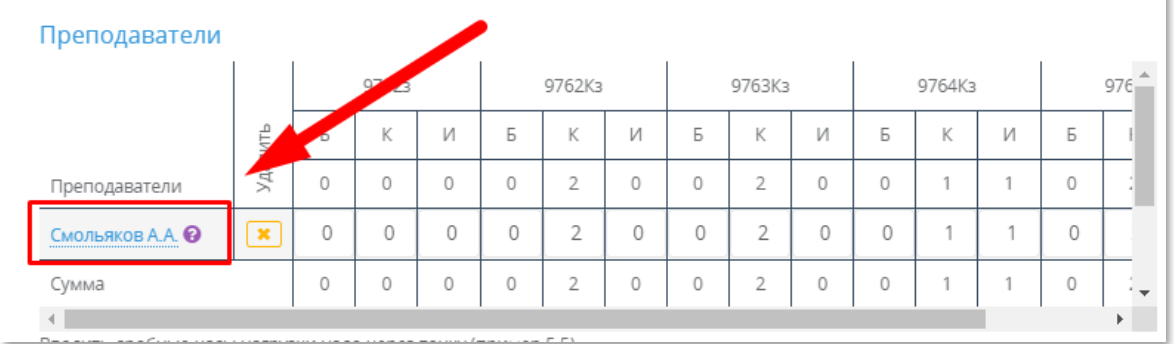

Рисунок 3.3.7. Список добавленных преподавателей.

### Шаг 5.

Добавьте остальных преподавателей по тем же предыдущим шагам, если это необходимо.

### Шаг 6.

Наведите курсор мышки на фиолетовый круг со знаком вопроса. Вам покажут полную информацию о преподавателе. Проверьте правильность выбора.

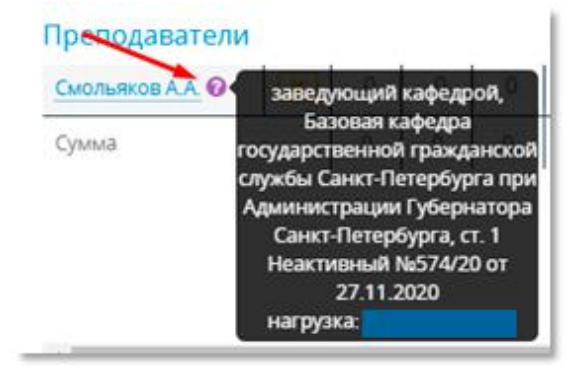

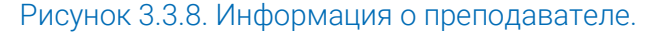

### 3.4. Распределение часов.

<span id="page-11-0"></span>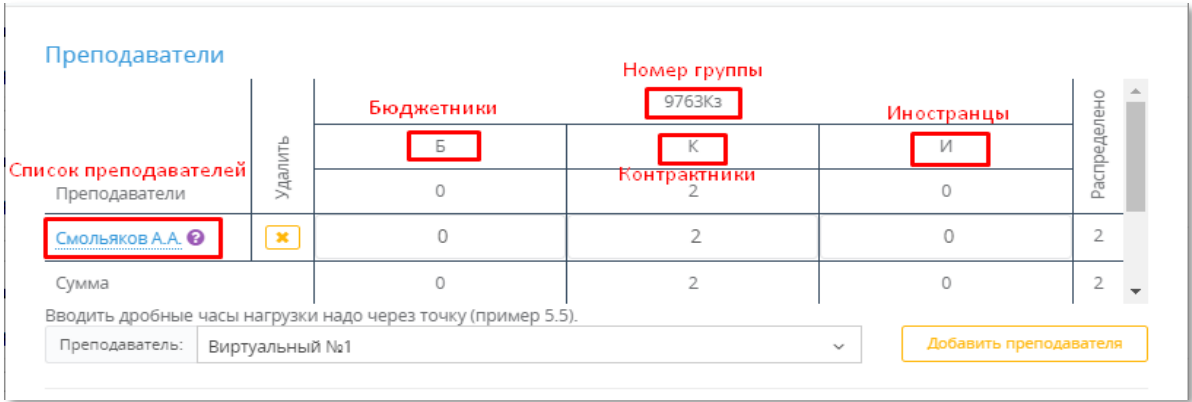

Рисунок 3.4.1. Пояснение полей.

### 3.4.1. Распределение часов на одного преподавателя.

<span id="page-11-1"></span>После закрепления преподавателя за дисциплиной произойдет автоматическое распределение часов, если преподаватель один.

### Шаг 1.

Проверьте правильность распределения.

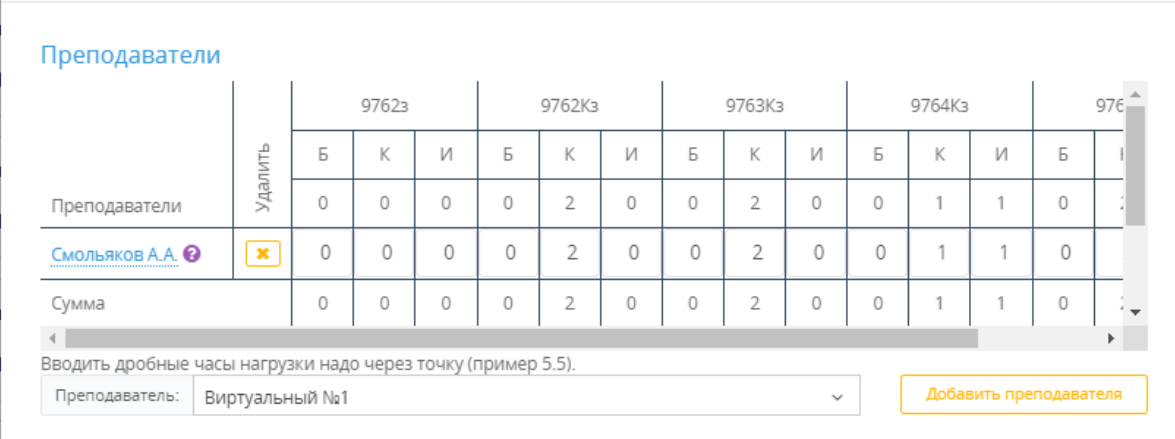

Рисунок 3.4.1.1. Вид распределенной нагрузки на одного преподавателя.

### Шаг 2.

Если распределение нагрузки неверно, то распределите ее вручную. Для этого кликните в нужную ячейку и введите количество часов.

Помните: дробные часы необходимо вводить через «точку»!

### 3.4.2. Распределение часов на двух и более преподавателей.

<span id="page-11-2"></span>Чтобы распределить нагрузку на двух и более преподавателей необходимо, чтобы в списке добавленных преподавателей их было больше одного. Изначально все часы будут распределены только на первого преподавателя.

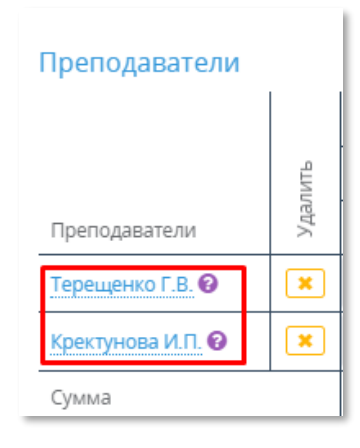

Рисунок 3.4.2.1. Список преподавателей.

### Шаг 1.

Заполните в ячейках необходимое количество часов. Для этого нажмите на ячейку и напишите туда нужное число. Помните: дробные часы необходимо вводить через «точку».

### Шаг 2.

Проверьте, что сумма часов во всех строках и столбцах сходится.

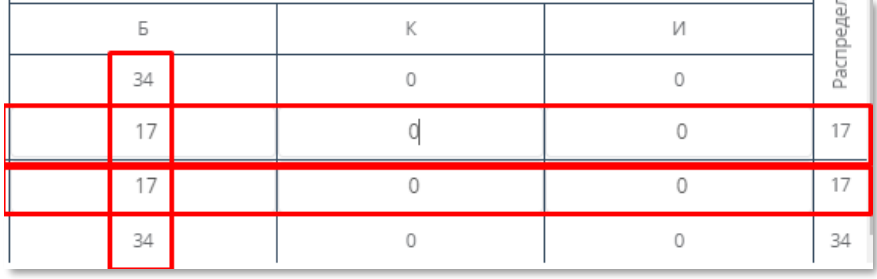

Рисунок 3.4.2.2. Список распределенных преподавателей.

# 3.5. Выбор аудитории.

<span id="page-12-0"></span>После распределения часов можно заполнить поля внизу формы. Там укажите корпус, номер аудитории (которые все находятся в одном корпусе), количество групп, длительность занятия, предпочитаемое время или другую информацию в комментарии.

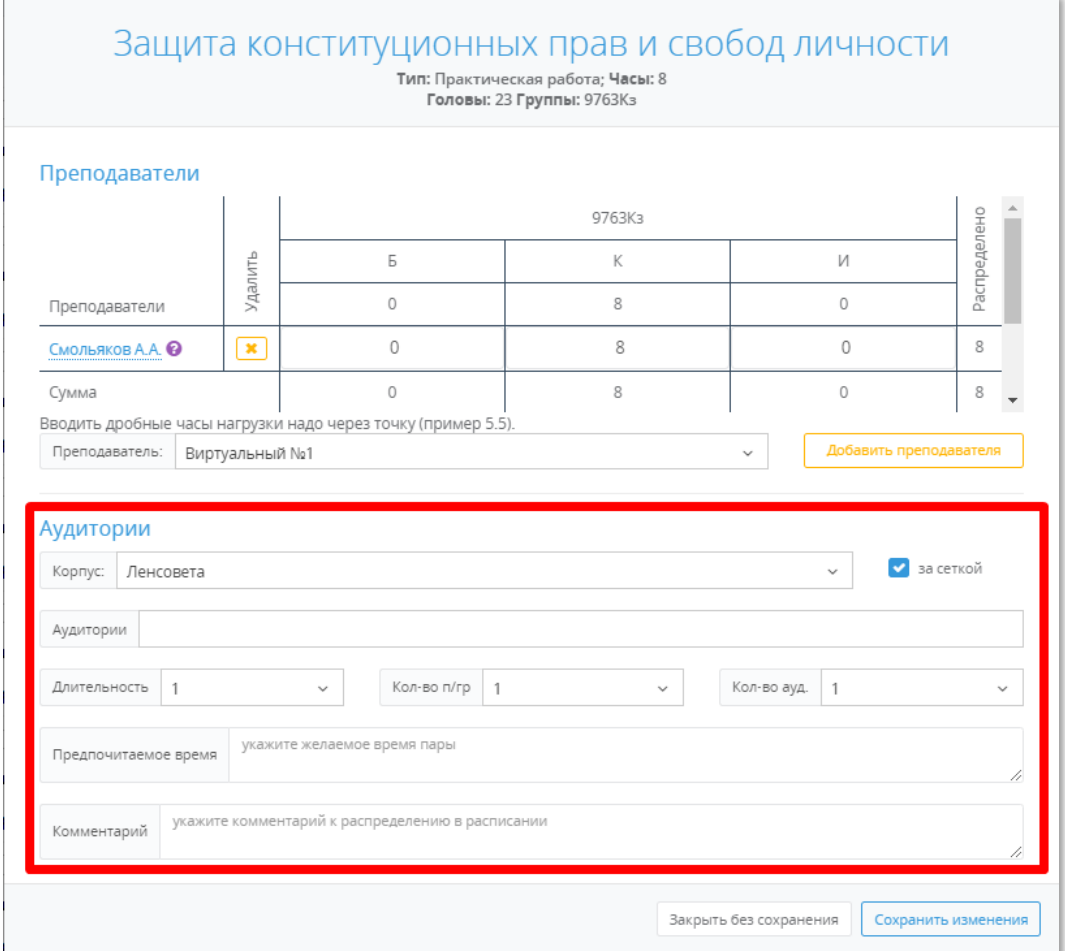

### Рисунок 3.5.1. Местонахождение полей ввода информации об аудитории.

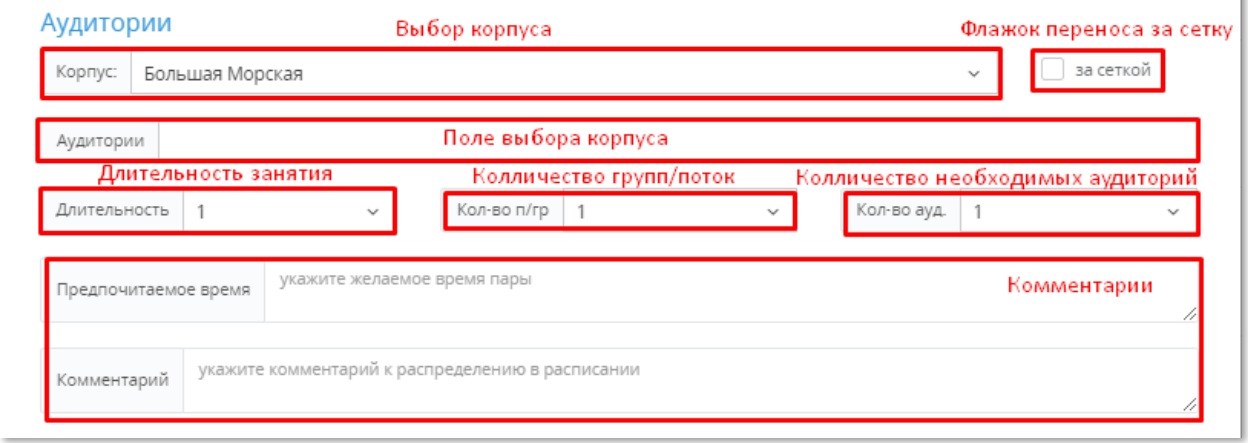

Рисунок 3.5.2. Пояснение полей ввода информации.

### Шаг 1.

Из выпадающего списка корпусов выберете нужный корпус.

#### Шаг 2..

Выберете одну или более одной аудиторий из выпадающего списка аудиторий ( все они должны находится в одном корпусе).

### Шаг 3.

Выберите длительность занятий, количество групп или потоков, количество необходимых аудиторий.

#### Шаг 4.

Укажите предпочитаемое время.

#### Шаг 5.

По необходимости напишите комментарий. Если необходимо, чтобы дисциплина была за сеткой, то поставьте галочку в поле «за сеткой».

<span id="page-14-0"></span>Также Вы можете начать вводить информацию в поле, и система автоматически определит нужный пункт списка.

### 3.6. Сохранение и проверка распределения.

После заполнения полей распределения часов и выбора аудитории необходимо:

- 1. Проверить правильность выбранной дисциплины.
- 2. Проверить правильность выбора преподавателя/ преподавателей.
- 3. Проверить правильность распределения часов.
- 4. Проверить правильность выбора корпуса.
- 5. Проверить правильность выбора аудитории/ аудиторий.
- 6. Проверить правильность дополнительной информации об аудитории, группах, времени занятия.
	- 7. Нажать кнопку «Сохранить изменения».

Сохранить изменения

#### Рисунок 3.6.1. Кнопка «Сохранить изменения».

После чего, дождитесь сохранения информации. Далее повторяйте все пройденные шаги с последующими дисциплинами до распределения всей аудиторной нагрузки. Обратите внимание, что заполненная дисциплина будет помечена зеленой полоской слева сбоку, а нераспределенная или распределенная с ошибками – красной.

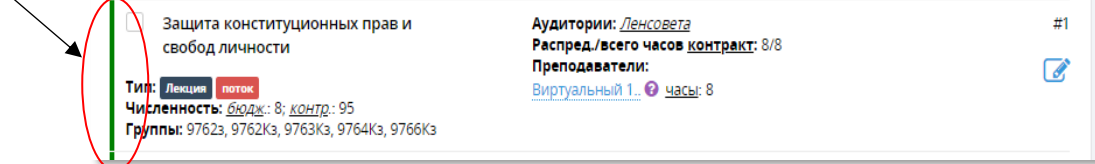

Рисунок 3.6.2. Вид корректной нагрузки.

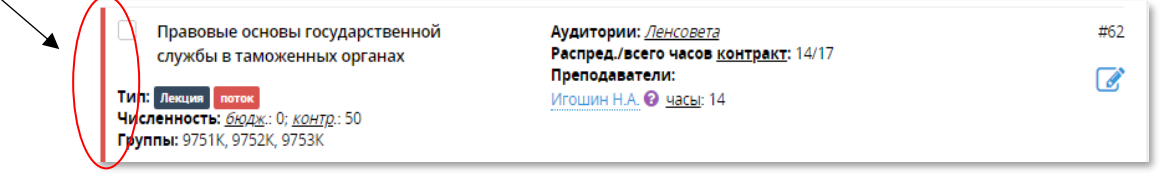

Рисунок 3.6.3. Вид некорректной нагрузки.

## 3.7. Работа с фильтрами.

<span id="page-15-0"></span>В блоке фильтра нагрузки можно управлять информацией по количеству записей, распределению нагрузки, названию дисциплины, группе, типу занятия, преподавателю. Чтобы применить фильтр нажмите «Фильтр», чтобы очистить фильтр – «Очистить». В конце работы с выбранными дисциплинами нажмите «Очистить». Также отдельные поля можно очистить с помощью «крестика» на самом фильтре (см. рисунок 3.7.11).

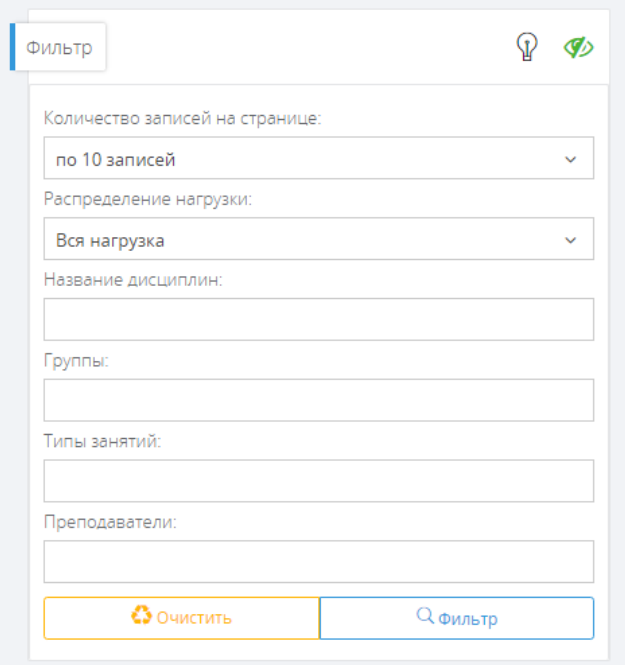

Рисунок 3.7.1. Блок настройки фильтров.

Чтобы изменить количество записей на странице воспользуйтесь выпадающим меню в разделе «Количество записей на странице», также оно изменит количество страниц для переключения.

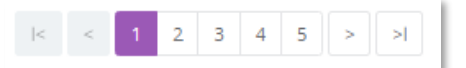

Рисунок 3.7.2. Кнопки переключения страниц.

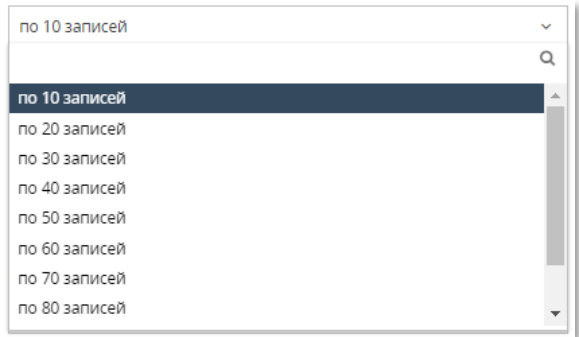

### Рисунок 3.7.3. Выбор количества записей на странице.

В распределении нагрузки можно выбрать какие именно записи Вы хотите просмотреть: все записи, распределенные дисциплины, некорректно распределённые дисциплины. Например, при выборе «Вся нагрузка» отобразятся все записи на этот семестр и учебный год. При выборе «Распределенная нагрузка» только те записи, которые помечены зеленой полоской слева сбоку, а при «Некорректная нагрузка» только те, которые помечены красной полоской слева сбоку.

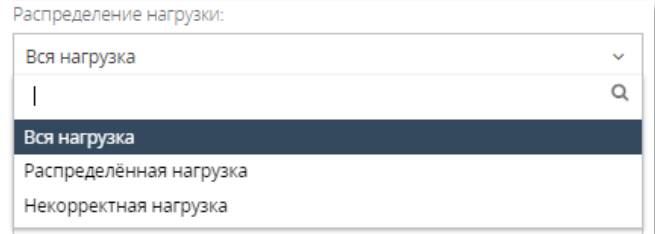

#### Рисунок 3.7.4. Блок управления поиском и сортировкой.

Для фильтрации по названию конкретной дисциплины выберите ее из списка. Также в любом блоке выбора вы можете начать вводить название и список будет отфильтрован по найденным совпадениям.

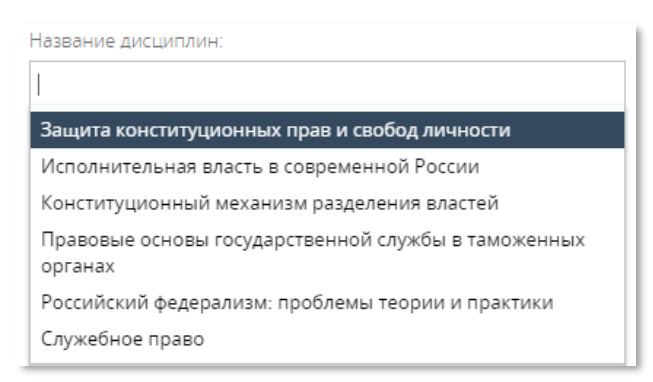

### Рисунок 3.7.5. Выбор дисциплины по названию.

В поле «Группы» показываются все группы, которые есть в данном семестре на данной кафедре.

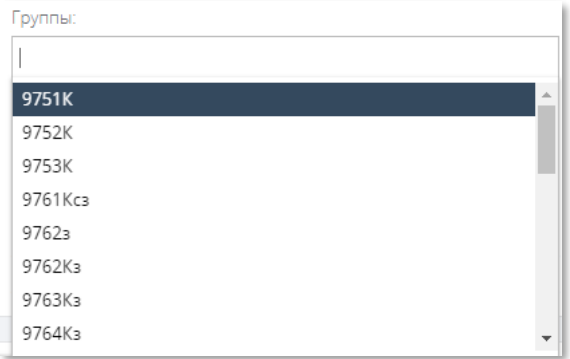

### Рисунок 3.7.6. Сортировка по группе.

Также дисциплины возможно отсортировать по типу занятия. Для осуществления выбора воспользуйтесь выпадающим списком. Можно выбрать сразу несколько типов. Также каждый тип имеет свой цвет.

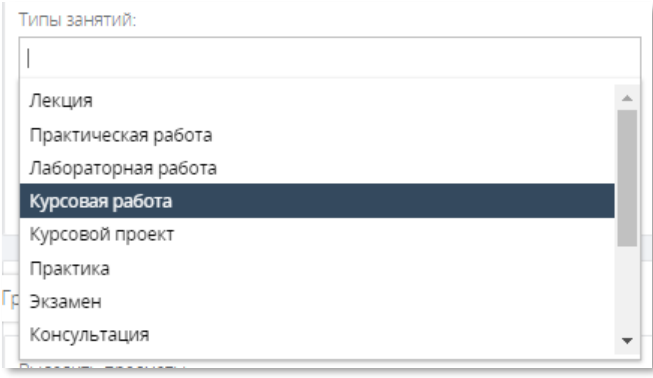

Рисунок 3.7.7. Сортировка по типу занятия.

Варианты типа занятий:

- Лекция
- Лабораторная работа
- Курсовая работа
- Курсовой проект
- Практика
- Экзамен
- Консультация
- Зачет
- Диф. зачет
- Канд. экзамен
- Контр. Работа
- Поток (поток- несколько учебных групп одной или схожих специальностей)

Чтобы отсортировать записи по преподавателю, воспользуйтесь полем «Преподаватели».

В выпадающем списке сначала покажется информация о кафедральных преподавателях, затем о виртуальных, а после обо всех остальных (и о неактивных тоже).

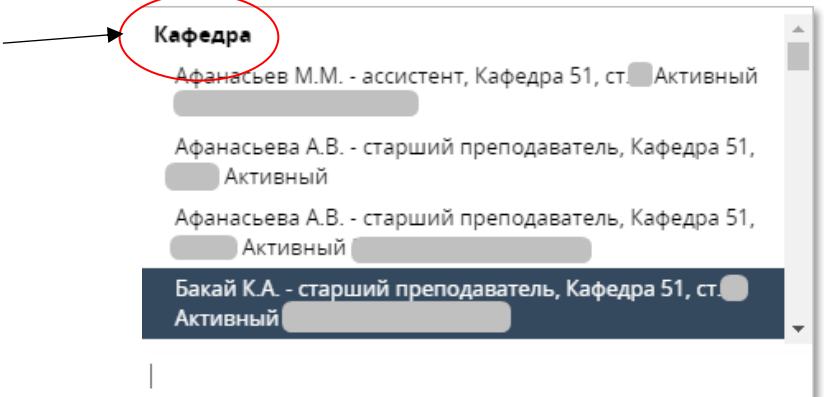

### Рисунок 3.7.8. Список кафедральных преподавателей.

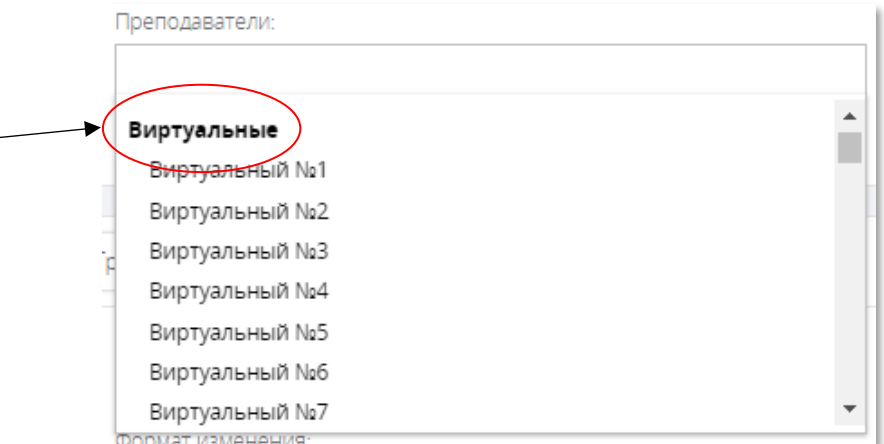

### Рисунок 1.7.9. Список виртуальных преподавателей.

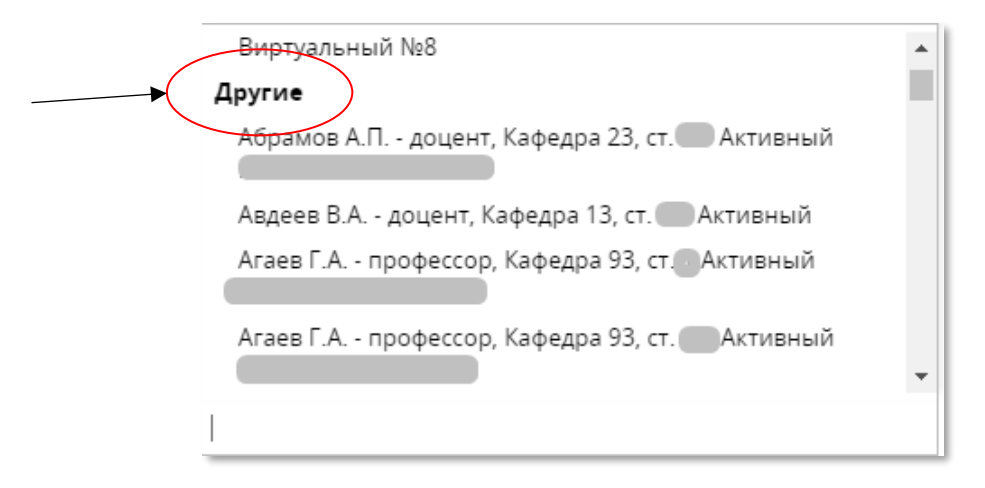

### Рисунок 3.7.10. Список других преподавателей.

Чтобы очистить конкретные поля поиска воспользуйтесь «крестиком» на параметре фильтрации.

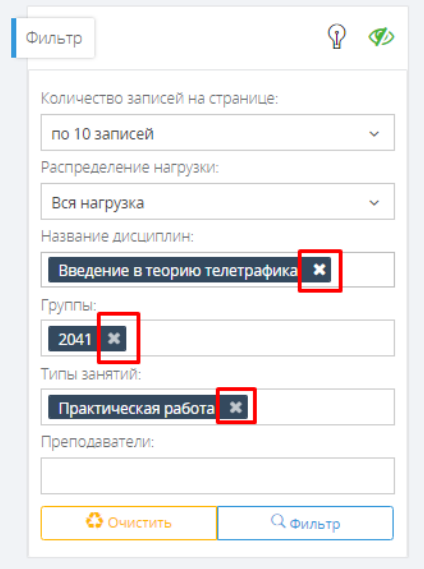

### Рисунок 3.7.11. Местонахождение иконок очистки параметров фильтра.

Выберите нужные Вам параметры и нажмите кнопку «Фильтр». Далее дождитесь загрузки дисциплин. Для очистки всей формы нажмите «Очистить».

## 3.8. Групповое изменение.

<span id="page-19-0"></span>ГРУППОВЫЕ ИЗМЕНЕНИЯ ОТМЕНИТЬ НЕВОЗМОЖНО!

Групповые изменения служат для массового изменения информации в аудиторной нагрузке (преподаватели, корпусы и аудитории).

В общем виде алгоритм работы с групповыми изменениями выглядит так:

1. Очищаем все поля.

2. Выделяем необходимые дисциплины вручную или с помощью кнопки «Вся страница».

- 3. Выбираем формат изменения (заменить или добавить).
- 4. Добавляем, по необходимости, в поле «Преподаватели» необходимых преподавателей.
- 5. Проверяем, что корпус выбран правильно (он подставляется автоматически)
- 6. Добавляем, по необходимости, в поле «Аудитория» название аудитории из выбранного корпуса.

7. Нажимаем выполнить.

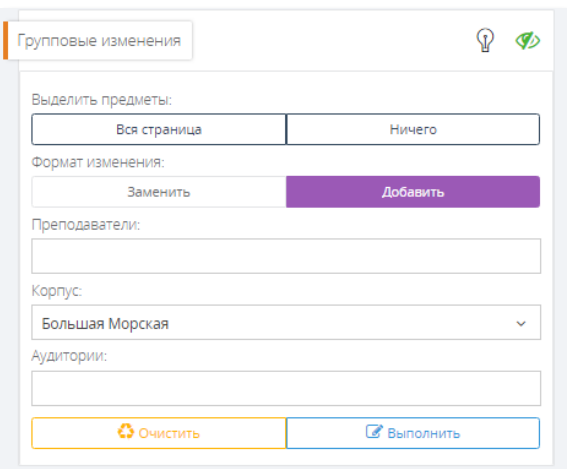

### Рисунок 3.8.1. Блок групповых изменений.

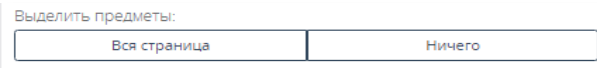

#### Рисунок 3.8.2. Кнопки выделения\снятия выделения на всей странице.

Если Вам необходимо выделить определённые записи, то попользуйтесь флагом выделения на самой записи.

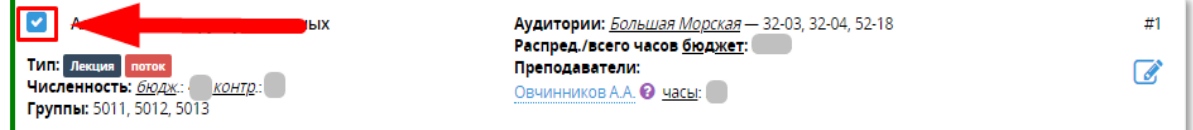

### Рисунок 3.8.3. Внешний вид выделенной записи.

Формат изменения определяет какие действия будут совершены с выделенными записями: заменить информацию или добавить новую. Например, если надо добавить к записям второго преподавателя, добавить корпус или аудиторию, воспользуйтесь «Добавить», а если Вам нужно изменить старую информацию на новую, то «Заменить». Например: нагрузка на преподавателя Иванов И.И. уже распределена, но теперь вместе с ним на дисциплину надо распределить и Сергеева В.В. Выбираем нужные записи, в фильтре выбираем «Добавить» и в поле «Преподаватели» выбираем Сергеева В.В. Нажимаем выполнить. Теперь к Иванову добавился Сергеев, осталось вручную перераспределить на них часы в самой дисциплине (см. пункт 3.4). Если же надо заменить Иванова И.И. на Сергеева В.В., то выбирете в формате изменения «Заменить». После нажатия кнопки «Выполнить» выделенные записи будут изменены. Часы на нового преподавателя распределятся автоматически (см. пункт 3.4). Более подробно алгортм расскажывается в п. 3.9 и 3.10.

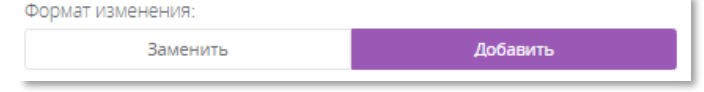

Рисунок 3.8.5. Кнопка изменения формата.

# <span id="page-21-0"></span>3.9. Добавление преподавателя, аудитории, корпуса.

Для того чтобы назначить преподавателя на дисциплину, сделаем несколько шагов:

### Шаг 1.

Выберем нужные записи с помощью фильтров или вручную.

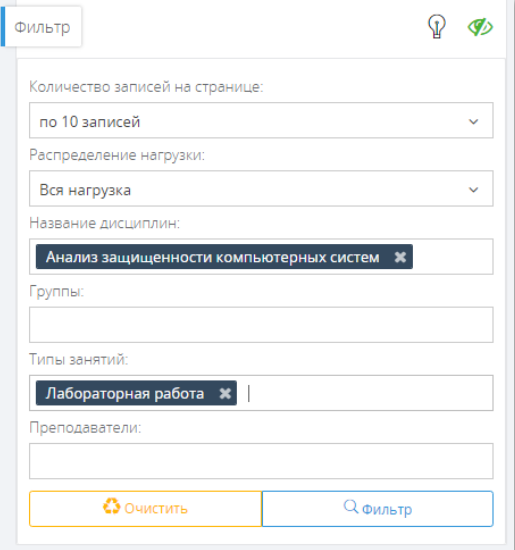

### Рисунок 3.9.1. Выбор параметров фильтра.

#### Шаг 2.

Далее поставим флажки на записях и в блоке группового изменения выберем «Добавить».

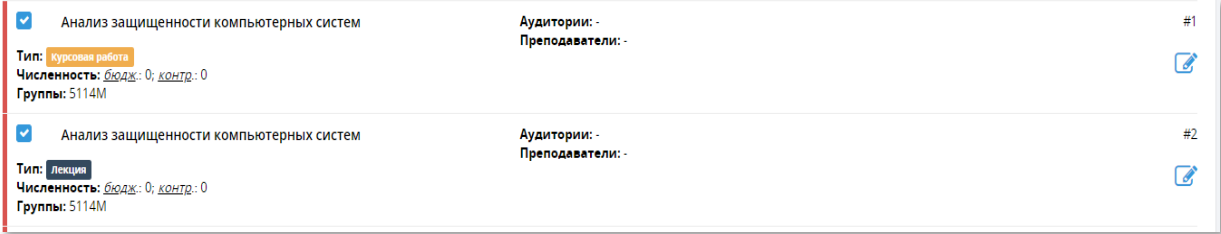

Рисунок 3.9.2. Выбранные дисциплины для группового изменения.

### Шаг 3.

Затем из выпадающего списка найдем нужного преподавателя или несколько преподавателей.

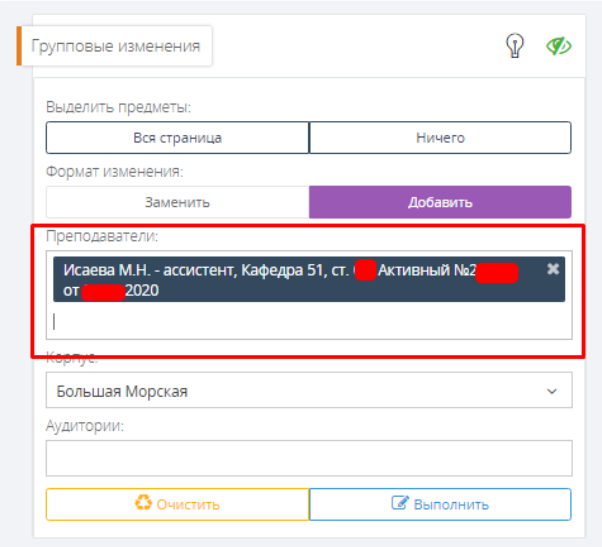

Рисунок 3.9.3. Выбранные параметры добавления.

### Шаг 4.

Нажимаем «Выполнить».

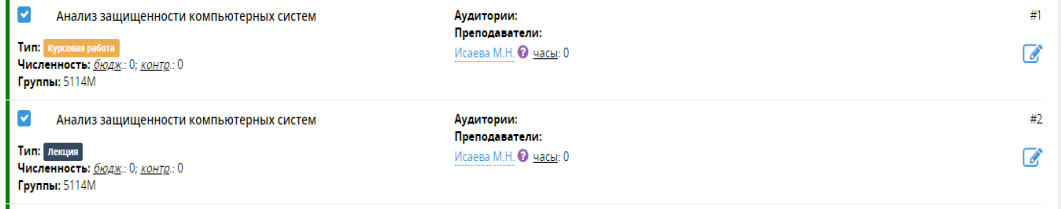

Рисунок 1.8.7. Результаты групповых изменений.

## <span id="page-22-0"></span>3.10. Замена преподавателя, аудитории, корпуса.

Теперь заменим преподавателя и аудиторию.

### Шаг 1.

Выберем необходимые дисциплины.

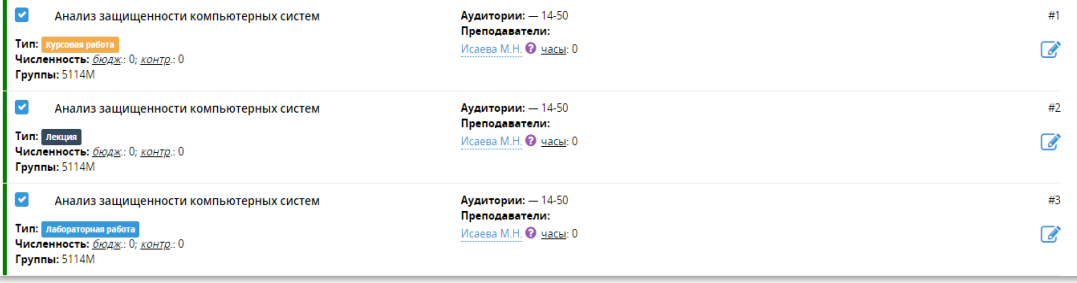

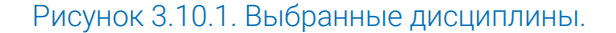

### Шаг 2.

Выберем параметры изменения.

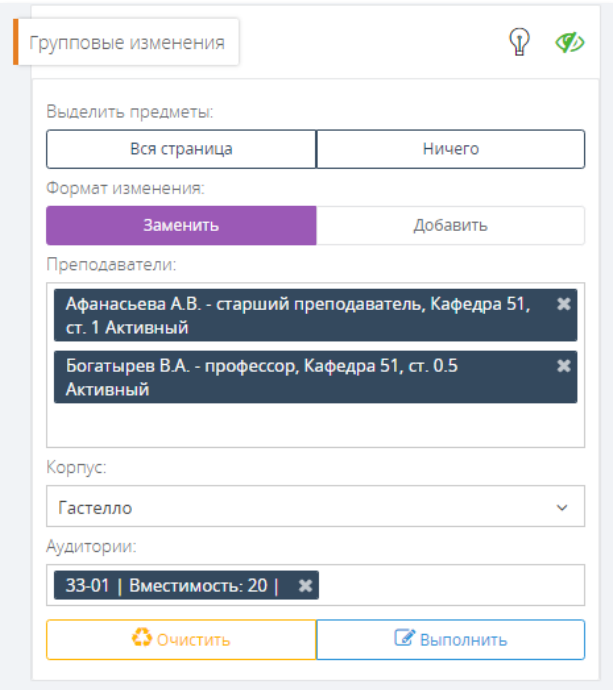

### Рисунок 3.10.2. Выбранные изменения.

### Шаг 3.

Нажмем кнопку «Выполнить».

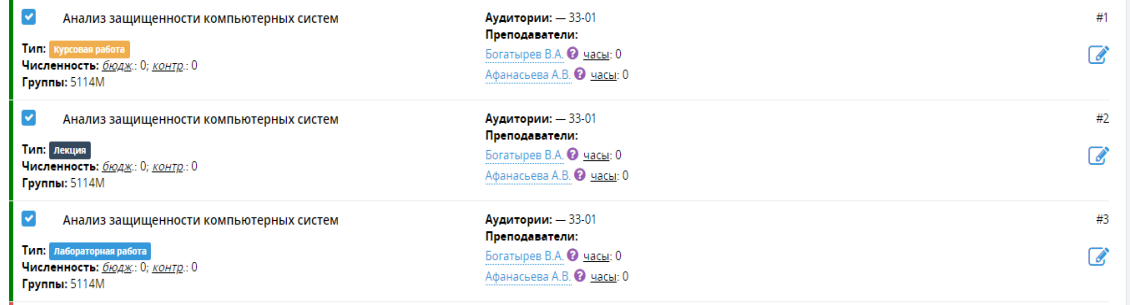

Рисунок 3.10.3. Результаты групповых изменений.

### 3.11. Распределение практик

<span id="page-23-0"></span>Поскольку практики не относятся ни к осени, ни к весне, они находятся отдельно. Распределение практик в аудиторной нагрузке необходимо для того, чтобы преподаватель видел их у себя в ЛК.

Для того чтобы закрепить практики за преподавателями необходимо:

- В блоке выбора года и семестра выбрать пункт «Практики».
- Распределить (аналогично обычному распределению) практики за преподавателями.

Обратите внимание на то, что практики не имеют никаких часов в аудиторной нагрузке. Здесь их распределения влияет только на то, что, после обновления ЛК, преподаватель увидит их в своем ЛК, как и другие дисциплины. Часы практик распределяются во внеаудиторной нагрузке.

# <span id="page-24-0"></span>4. Алгоритм распределения

# внеаудиторной нагрузки.

В разделе «Нагрузка» выбрать пункт «Внеаудиторка».

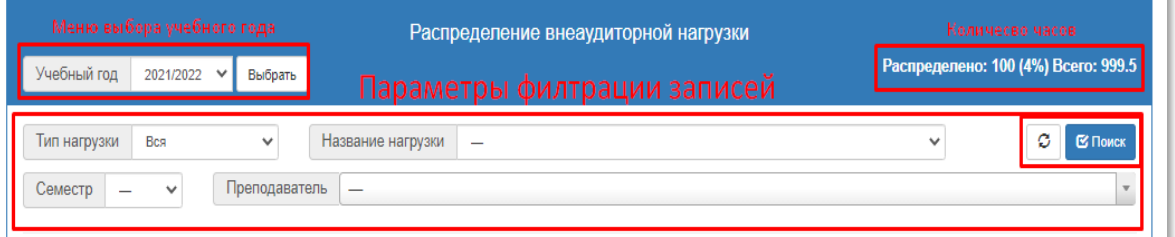

Рисунок 4.1. Шапка распределения внеаудиторной нагрузки.

# 4.1 Выбор учебного года и семестра.

### <span id="page-24-1"></span>Шаг 1.

В выпадающем списке выберите нужный год.

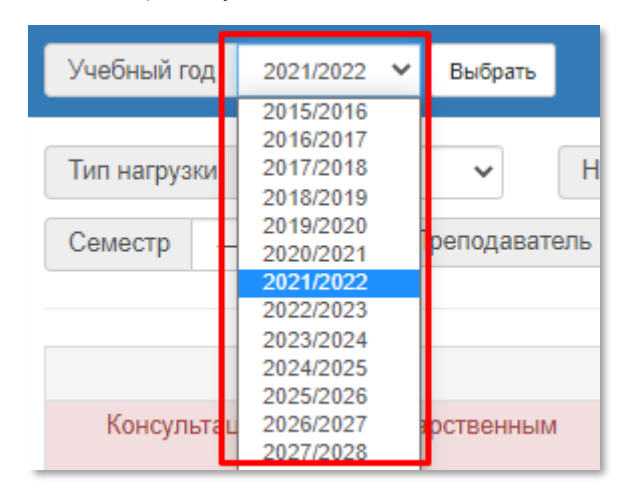

Рисунок 4.1.1. Местонахождение списка.

### Шаг 2.

Нажмите кнопку «Выбрать».

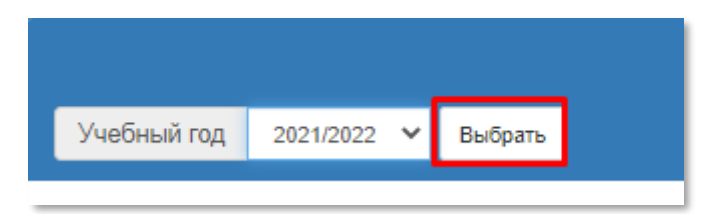

Рисунок 4.1.2. Местонахождение кнопки.

### 4.2. Распределение часов.

#### <span id="page-25-0"></span>Шаг 1.

Справа от каждой строки нажать кнопку . Отобразится форма распределения

₩

внеаудиторных часов.

Нагрузка: Индивидуальные занятия с магистрантами (осень) 5912М [студ.: 5, часов: 100.00]

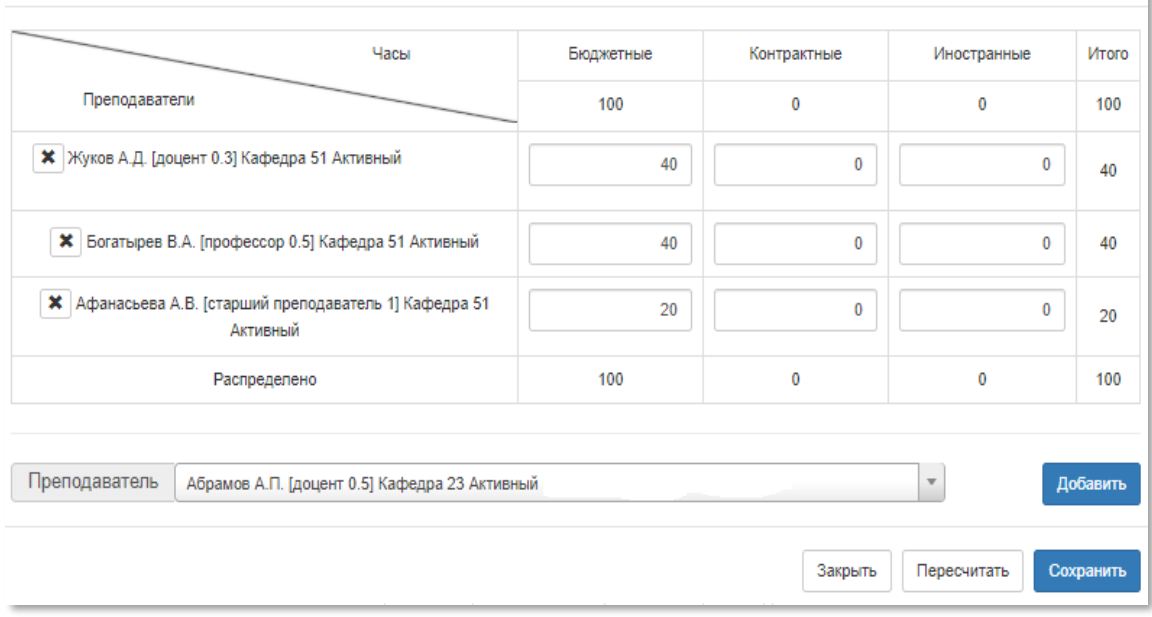

Рисунок 4.2.1. Форма распределения внеаудиторных часов.

### Шаг 2.

В списке преподавателя (около кнопки «Добавить») выбрать по фамилии необходимого преподавателя. Нажать кнопку «Добавить». Появляется новая строчка с фамилией преподавателя в таблице выше, если не был добавлен ранее.

### Шаг 3.

<span id="page-25-1"></span>Распределить в таблице часы нагрузки путём ввода в текстовые поля числовых данных. Нажать кнопку «Пересчитать». Появляется статус пересчёта.

### 4.3. Сохранение и проверка результатов.

#### Шаг 1.

Проверьте статус распределения.

Если статус красный, то распределено большее количество часов, чем возможно. Необходимо перепроверить количество введенных часов.

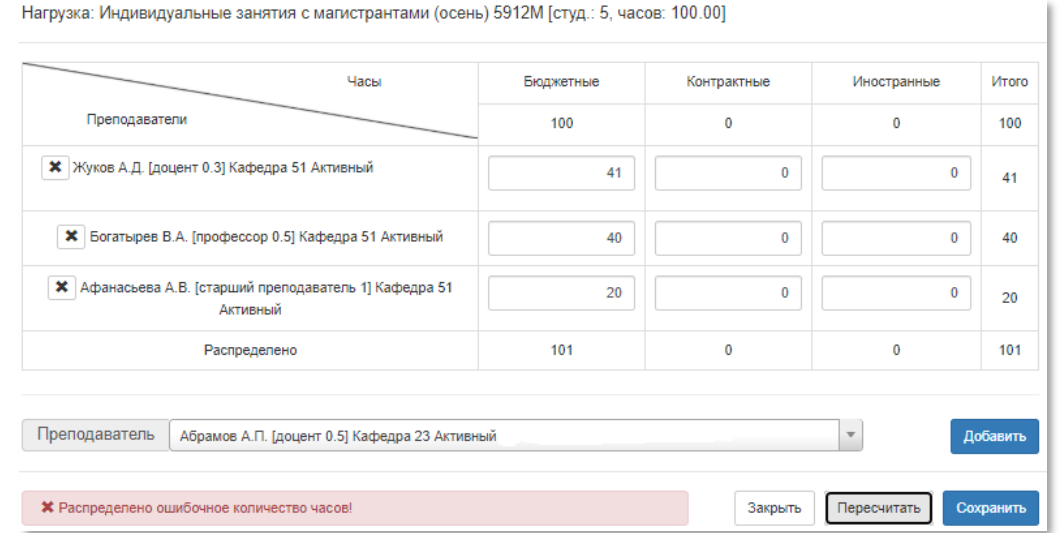

Рисунок 4.3.1. Отображение статуса распределения большего количества часов.

Если статус желтый, то распределено недостаточное количество часов. Необходимо перепроверить количество распределенных часов.

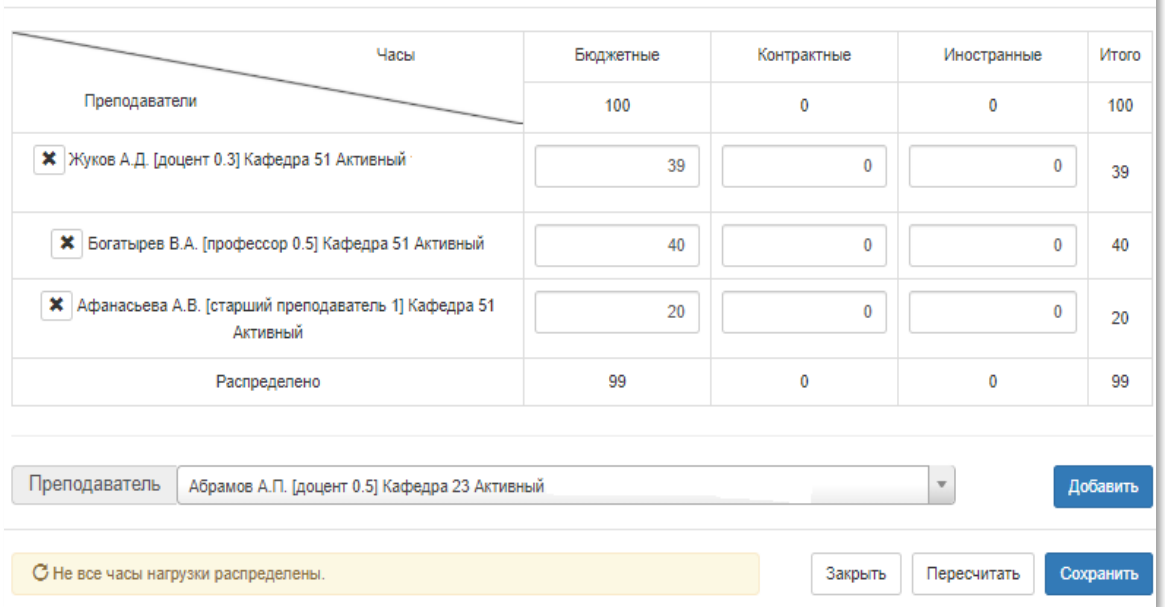

Нагрузка: Индивидуальные занятия с магистрантами (осень) 5912М [студ.: 5, часов: 100.00]

Рисунок 4.3.2. Отображение статуса распределения не всех часов.

Если статус зеленый, то распределено верное количество часов.

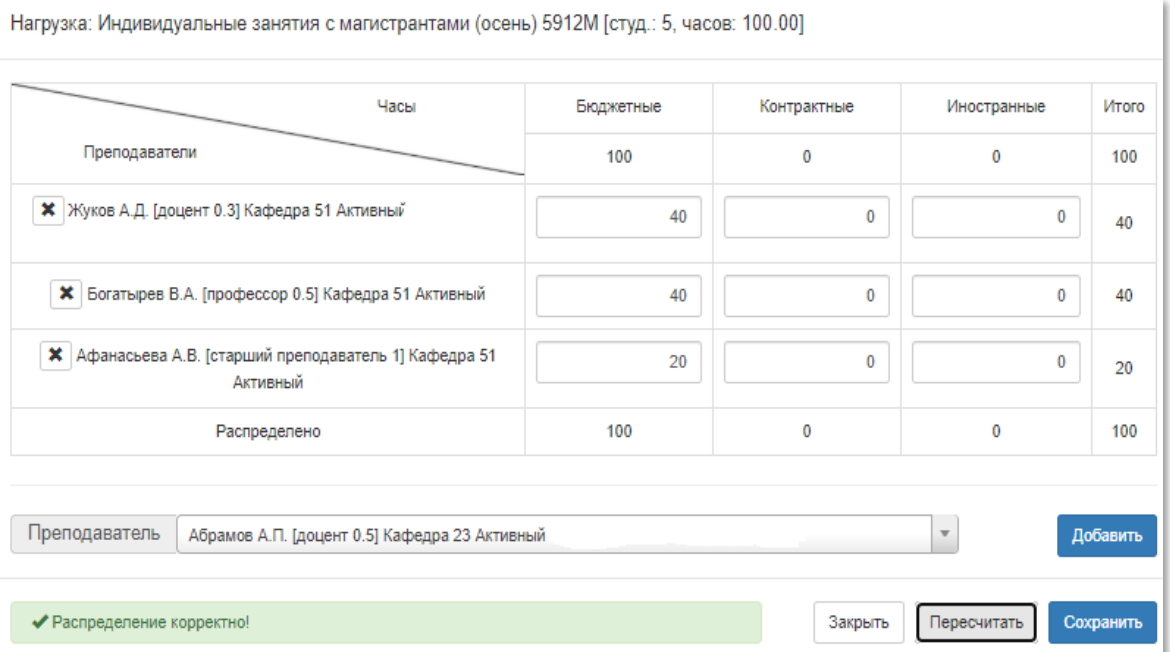

Рисунок 4.3.3. Отображение статуса корректного распределения.

### Шаг 2.

Нажать кнопку «Сохранить». Появится статус сохранения на сервере вместо статуса распределения. Статус «Распределение часов сохранено.» означает успешное сохранение распределении. Теперь можно нажать на кнопку «Закрыть».

|                                                             | Часы                                                               |     | Контрактные | Иностранные             | <b><i>MTOFO</i></b> |
|-------------------------------------------------------------|--------------------------------------------------------------------|-----|-------------|-------------------------|---------------------|
| Преподаватели                                               |                                                                    | 100 | 0           | 0                       | 100                 |
| <b>*</b> Жуков А.Д. [доцент 0.3] Кафедра 51 Активный        |                                                                    | 40  | 0           | 0                       | 40                  |
| <b>*</b> Богатырев В.А. [профессор 0.5] Кафедра 51 Активный |                                                                    | 40  | 0           | $\bf{0}$                | 40                  |
|                                                             | * Афанасьева А.В. [старший преподаватель 1] Кафедра 51<br>Активный | 20  | 0           | 0                       | 20                  |
| Распределено                                                |                                                                    | 100 | 0           | 0                       | 100                 |
| Преподаватель                                               | Абрамов А.П. [доцент 0.5] Кафедра 23 Активный                      |     |             | $\overline{\mathbf{w}}$ | Добавить            |

Рисунок 4.3.4. Отображение статуса удачного сохранения.

### Шаг 3.

Ожидайте ответ от сервера.

Статус «Ожидайте ответ сервера…» означает, что в текущий момент происходит запрос на сохранение, необходимо дождаться его завершения. Если в течение 3 минут статус не изменился, то обратитесь в АИС.

Статус «Ошибка! Обратитесь в АИС» означает, что сохранение завершилось неудачей, необходимо записать на бумажный носитель название нагрузки, группу и обратиться в АИС.

После нажатия на кнопку «Закрыть». Необходимо проверить в таблице корректное распределение часов.

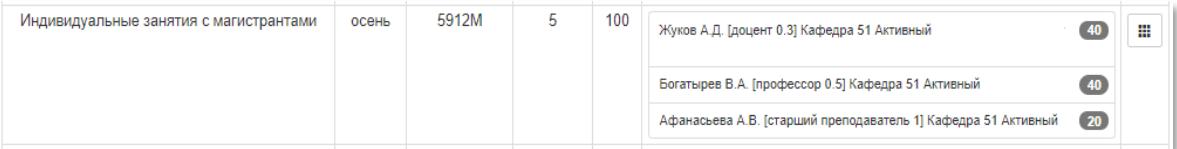

Рисунок 4.3.5. – Таблица распределения внеаудиторной нагрузки.

### Шаг 4.

После распределения всех часов выбрать в фильтре «Тип нагрузки» - «Скверная» и нажать «Поиск».

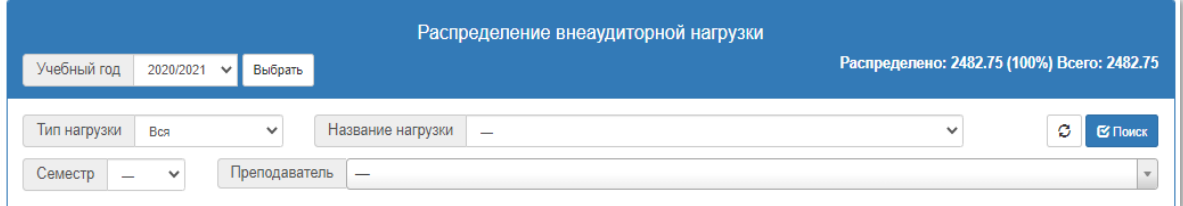

Рисунок 4.3.6. Форма для поиска записей

Если скверной нагрузки нет, то все распределено корректно. Если скверная нагрузка есть (она выделяется красным), то необходимо перепроверить распределенные часы.

В верхней части страницы можно проверить правильность распределения количества часов нагрузки.

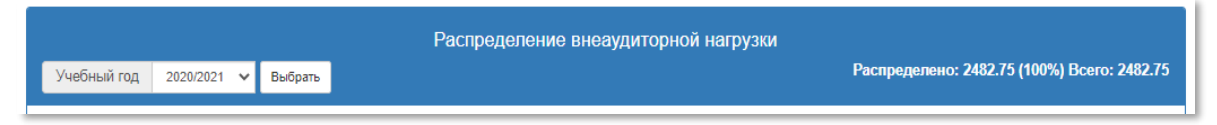

Рисунок 4.3.7. Количество распределенных часов.

Если количество часов совпадает, то распределение корректно. Распределение завершено. Если часы не совпадают, то необходимо проверить наличие скверных записей, если такие отсутствуют, то обратиться в АИС.

#### Обратите внимание!

После распределения часов по практикам необходимо закрепить их в аудиторной нагрузке. Это необходимо для отображения практики в ЛК преподавателя.

÷

 $\mathbf{r}$ 

# <span id="page-29-0"></span>5. Распределение часов в карточке

# преподавателя.

После распределения всей нагрузки перейдите в карточку преподавателя.

В разделе «Отдел кадров сотрудников» выбрать пункт «Преподаватели». Появится таблица всех преподавателей, закрепленных за кафедрой.

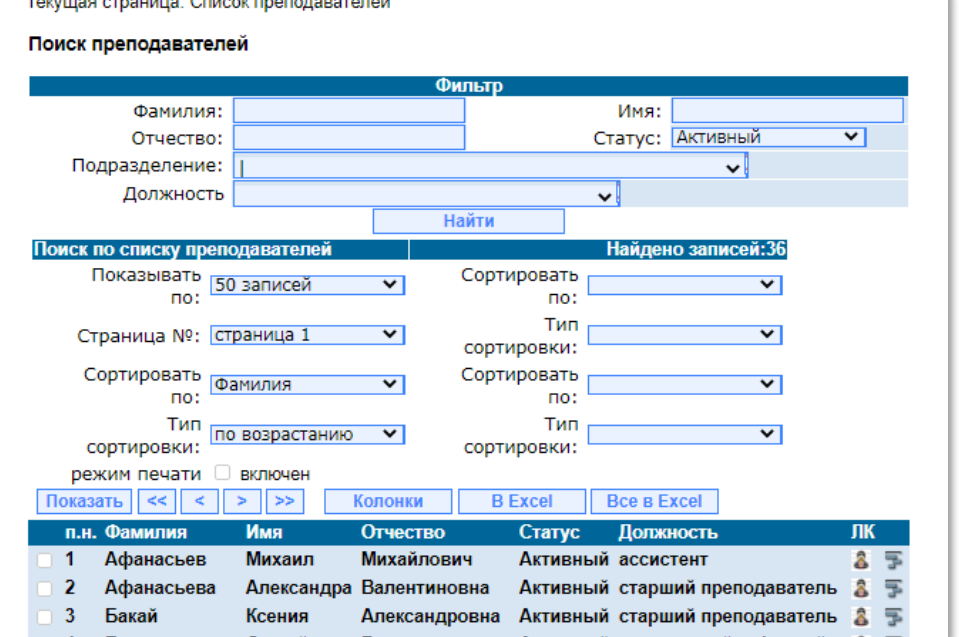

Рисунок 5.1. Список преподавателей.

Выбрать преподавателя в таблице и нажать кнопку в правом столбце . Появится карточка преподавателя.

#### Шаг 1.

Выберите нужную ставку.

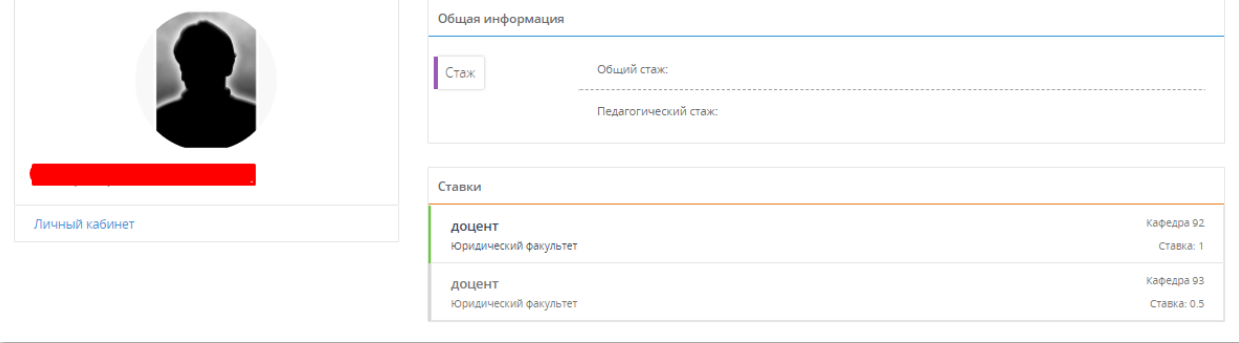

Рисунок 5.2. Информация о всех ставках преподавателя.

#### Шаг 2.

Проверьте количество часов.

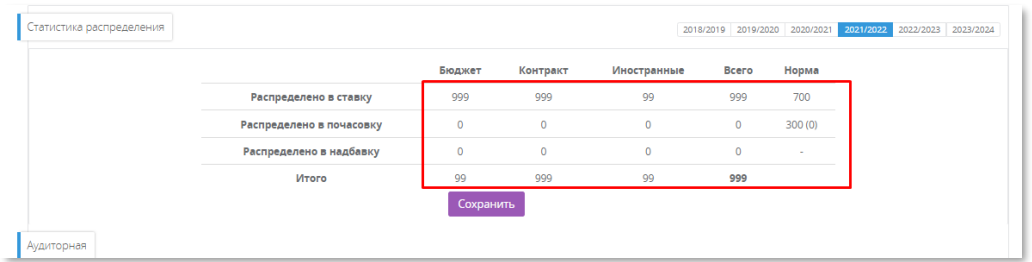

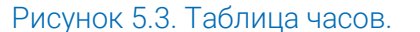

### Шаг 3.

Распределите часы используя кнопки в правом столбике.

|                                               | Осень<br>Часов в семестре: 774.3 |               |                    |                                                                                                   |  |
|-----------------------------------------------|----------------------------------|---------------|--------------------|---------------------------------------------------------------------------------------------------|--|
| Название                                      | Вид                              | Часы (Б/К/И)  | Группа             | <b>Mettlemeterie in this</b>                                                                      |  |
| Защита конституционных прав и свобод личности | л                                | 8 (0/8/0)     | 9761Kc3            | Бюджет: 0<br>ставка почасовка надбавка<br>Почасовка Надбавка<br>Контракт: 8<br>Ставка             |  |
| Защита конституционных прав и свобод личности | <b>n</b> <sub>p</sub>            | 8 (0/8/0)     | 9761Kc3            | Бюджет: 0<br>ставка почасовка надбавка<br>Почасовка Надбавка<br>Контракт: 8<br>Ставка             |  |
| Защита конституционных прав и свобод личности | $\overline{a}$                   | 3.5(0/3.5/0)  | 9761Kc3            | ставка почасовка надбавка<br>Бюджет: 0<br>Контракт: 3.5<br>ставка<br>Почасовка Надбавка           |  |
| Защита конституционных прав и свобод личности | Ko                               | 2(0/2/0)      | 9761Kc3            | Налбавка<br><b>BOAVET O</b><br>почасовка<br>CTARKA<br>Почасовка Надбавка<br>CTARKA<br>Контракт: 2 |  |
| Защита конституционных прав и свобод личности | K/D                              | 7.5 (0/7.5/0) | 9761Kc3            | Почасовка Надбавка<br><b>BIOJNAT O</b><br>CTARKA<br>Почасовка Надбавка<br>Контракт: 7.5<br>Ставка |  |
| Защита конституционных прав и свобод личности | л                                | 0(0/0/0)      | 97623              | Бюджет: 0<br>ставка почасовка надбавка<br>Контракт: 0<br>ставка Почасовка Надбавка                |  |
| Защита конституционных прав и свобод личности | л                                | 2(0/2/0)      | 9762K <sub>3</sub> | Ставка Почасовка Надбавка<br>Бюджет: 0<br>Почасовка Надбавка<br>Контракт: 2<br>Ставка             |  |
| Защита конституционных прав и свобод личности | л                                | 2(0/2/0)      | 9766K3             | Почасовка Надбавка<br>Бюджет: 0<br>Ставка<br>Почасовка Надбавка<br>Контракт: 2<br>Ставка          |  |
| Защита конституционных прав и свобод личности | <b>ND</b>                        | 8(8/0/0)      | 97623              | Почасовка Надбавка<br>Бюджет: 8<br>Crasxa<br>ставка Почасовка Надбавка<br>Контракт: 0             |  |
| Защита конституционных прав и свобод личности | <b>n</b> <sub>p</sub>            | 8(0/8/0)      | 9762K3             | Почасовка Надбавка<br>Бюджет: 0<br>Ставка<br>Почасовка Надбавка<br>Ставка<br>Контракт: 8          |  |
| Защита конституционных прав и свобод личности | <b>n</b> <sub>p</sub>            | 8 (0/8/0)     | 9766K3             | Почасовка Надбавка<br>Бюджет: 0<br>CTARKA<br>Почасовка Надбавка<br>Контракт: 8<br>Ставка          |  |
| Защита конституционных прав и свобод личности | э                                | 2.8(2.8/0/0)  | 97623              | Почасовка Надбавка<br>Бюджет: 2.8<br>Ставка<br>ставка Почасовка Надбавка<br>Контракт: 0           |  |

Рисунок 5.4. Распределение дисциплин в ставку и в почасовку.

# 6. Справки по нагрузке.

#### <span id="page-30-0"></span>Преподаватели и нагрузка.

- Аудиторка. Страница аудиторной нагрузки кафедры (распределение часов)
- Внеаудиторка. Страница внеаудиторной нагрузки кафедры (распределение часов)
- Преполаватели управление Управление слиском преполавателей, создание личных кабинетов
- Справка по нагрузке. Печать справки (форма 1)
- Справка по нагрузке. Печать справки (форма 1а)  $\blacksquare$
- Справка по контрактной почасовке (осень). Печать справки
- Справка по контрактной почасовке (весна). Печать справки
- Преподаватели доп образование. Данные от ФДПО
- Студенты доп образование. Данные от ФДПО статистика
- Экспорт нагрузки. Выгрузка почасовой нагрузки в xls
- 
- Экспорт нагрузки. Выгрузка всей нагрузки в xls<br>Справка по почасовке (по людям). Печать справки по почасовке (по людям)

Рисунок 6.1. Местонахождение справок.

## 6.1 Форма 1.

### <span id="page-31-0"></span>Шаг 1.

В разделе «Нагрузка» выбрать пункт «Справка по нагрузке (Печать справки форма 1)»

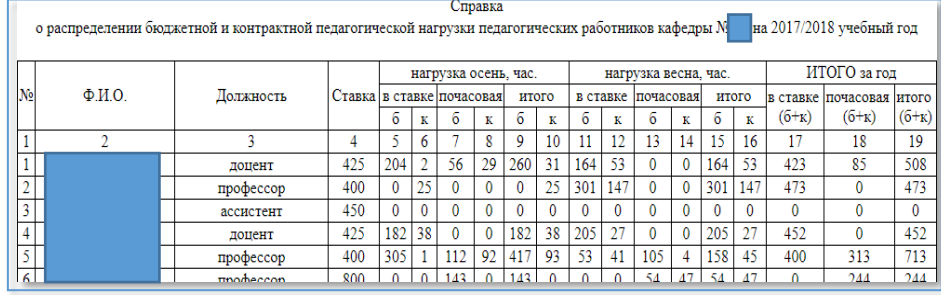

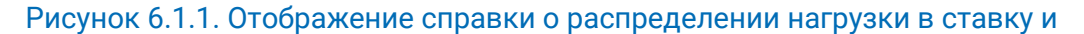

почасовку по всем закреплённым преподавателям кафедры.

### Шаг 2.

Сверить итоговые часы с теми, что предоставил отдел учебного управления.

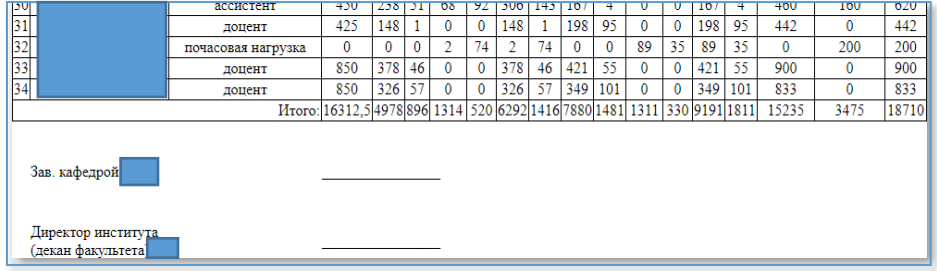

### Рисунок 6.1.2. Графа итоговых часов распределения нагрузки.

Если часы сходятся – распределение нагрузки завершено.

Если часы не сходятся. Варианты решения:

- 1. Проверить 100%-е распределение аудиторной нагрузки;
- 2. Проверить 100%-е распределение внеаудиторной нагрузки;

3. Проверить наличие часов, распределенных в надбавку. Надбавка в этой справке не отображается (см. далее).

4. Если заполнено везде 100% – обратиться в учебное управление.

## <span id="page-32-0"></span>6.2. Форма 1а.

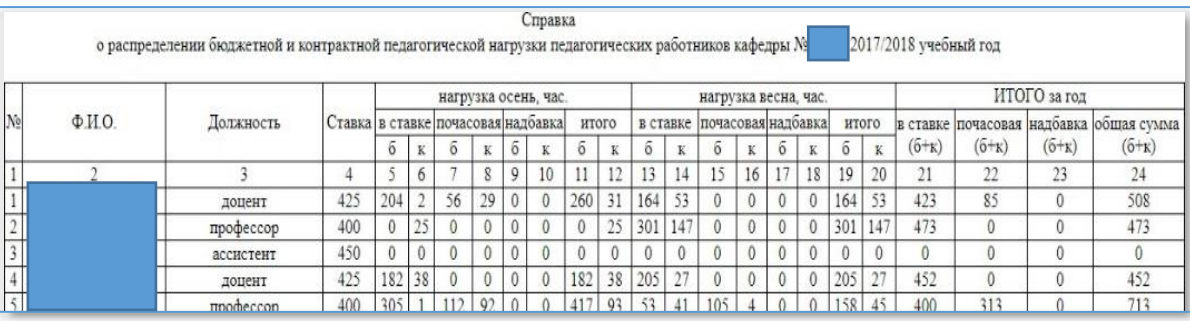

Рисунок 6.2.1. Форма 1а, расширенный вариант формы 1 с указанием надбавки.

В графе итого столбца надбавка проверить количество часов. Если какая-то нагрузка у любого преподавателя переведена в надбавку значение будет отличаться.

Общее количество часов в форме 1а:

Совпадет с данными предоставленными учебным управлением – распределение завершено;

<span id="page-32-1"></span> Не совпадает – проверьте 100%-е распределение всей нагрузки и если не совпадает, то обратитесьв отдел АИС.

# 6.3. Контактная нагрузка.

В разделе «Нагрузка» выбрать пункт «Справка по контрактной почасовке (осень)/(весна)» 1. Отображается форма 2 для выбранного семестра.

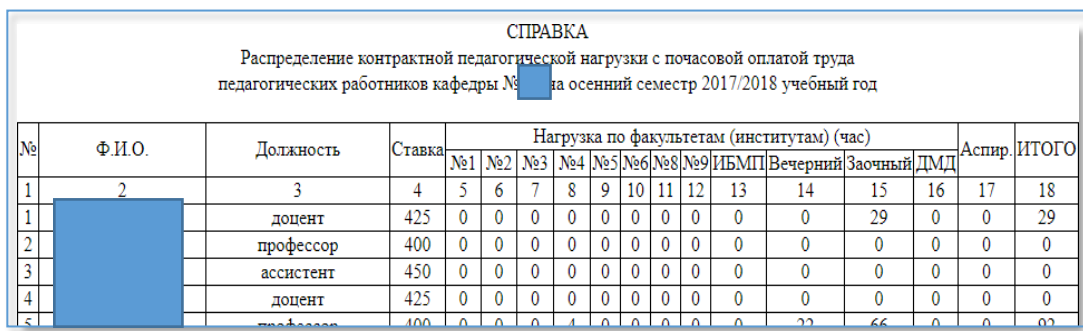

### Рисунок 6.3.1. Форма 2 отчётной документации.

В форме представлены контрактные часы для оплаты другими кафедрами. Необходимо проверить количество часов контрактной нагрузки для всех факультетов на соответствие допустимым пределам выданным Учебным управлением. Графы «Вечерний» и «Заочный» это подразделения одного 10го факультета, при расчёте это необходимо учитывать.

# 7. Выгрузки.

#### <span id="page-33-0"></span>Преподаватели и нагрузка.

- Аудиторка. Страница аудиторной нагрузки кафедры (распределение часов)
- Внеаудиторка. Страница внеаудиторной нагрузки кафедры (распределение часов)
- Преподаватели управление. Управление списком преподавателей, создание личных кабинетов
- Справка по нагрузке. Печать справки (форма 1)
- Справка по нагрузке. Печать справки (форма 1а)
- Справка по контрактной почасовке (осень). Печать справки
- Справка по контрактной почасовке (весна). Печать справки
- Преподаватели доп образование. Данные от ФДПО
- Студенты доп образование. Ланные от ФЛПО статистика
- <u>Экспорт нагрузки</u>. Выгрузка почасовой нагрузки в xls<br>Экспорт нагрузки. Выгрузка всей нагрузки в xls
- 
- Справка по почасовке (по людям). Печать справки по почасовке (по людям)

Рисунок 7.1. Местонахождение выгрузок.

Выгрузки необходимы для представления почасовой или всей нагрузки кафедры в формате

<span id="page-33-1"></span>таблицы. Там Вы можете проверить всю внесенную информацию.

# 8. Частные вопросы.

#### 8.1. Удаление преподавателей из аудиторной нагрузки.

Чтобы удалить преподавателя нажмите на «Желтый крестик» и подтвердите выбор

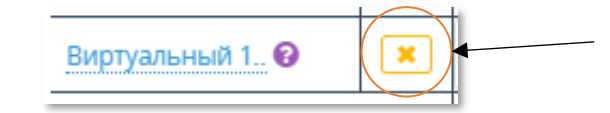

Рисунок 8.1.1. Кнопка удаления преподавателя.

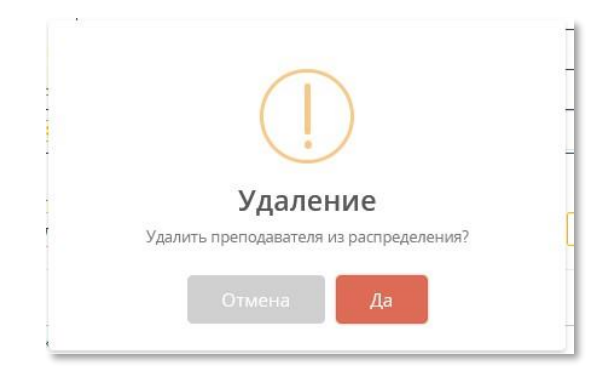

Рисунок 8.1.2. Меню подтверждения выбора.

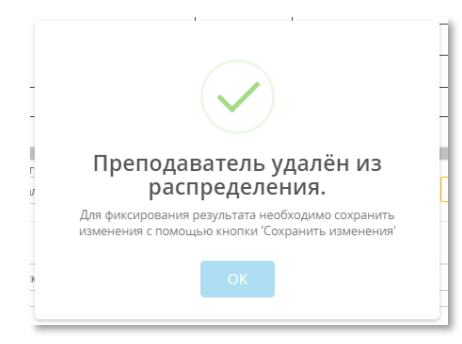

#### Рисунок 8.1.3. Информация о завершении операции.

### 8.2. Преподаватель больше не ведет дисциплины, но нагрузка на него уже распределена, что делать?

Ни в коем случае его не удалять из списка преподавателей. Необходимо перераспределить часы на него и на нового преподавателя. Только так не пропадут задания в ЛК студентов.

Просто добавьте нового преподавателя, тем самым никакая информация не пропадет.

### 8.3. Почему в карточке преподавателя некоторые записи написаны красным цветом?

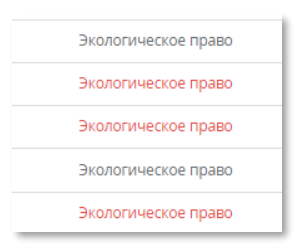

### Рисунок 8.3.1. Пример «страшных красных» записей.

Это происходит по двум причинам:

1. Нагрузка не распределена.

2. Нагрузка распределена неверно.

Если речь идет о потоке, то вся нагрузка распределяется на одну группу в нем, следовательно, на остальные не распределено вообще ничего, но в списке записи есть. Вот почему они помечены красным цветом.

### 8.4. Как выгрузить аудиторную нагрузку в exсel?

После распределения всей аудиторной нагрузки можно выгрузить ее в формате таблицы. Для этого найдите в блоке «Год/ семестр» кнопку «Выгрузить в Excel».

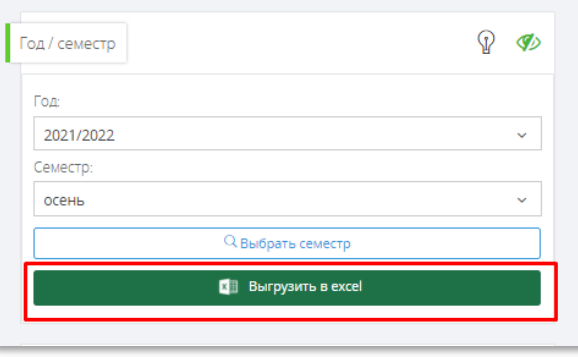

Рисунок 8.4.1. Кнопка выгрузки в Excel.

Произойдет создание документа в виде таблицы по текущему семестру, куда будет занесена вся текущая нагрузка кафедры за выбранный семестр.

### 8.5. Возможно ли комбинировать фильтры в аудиторной нагрузке?

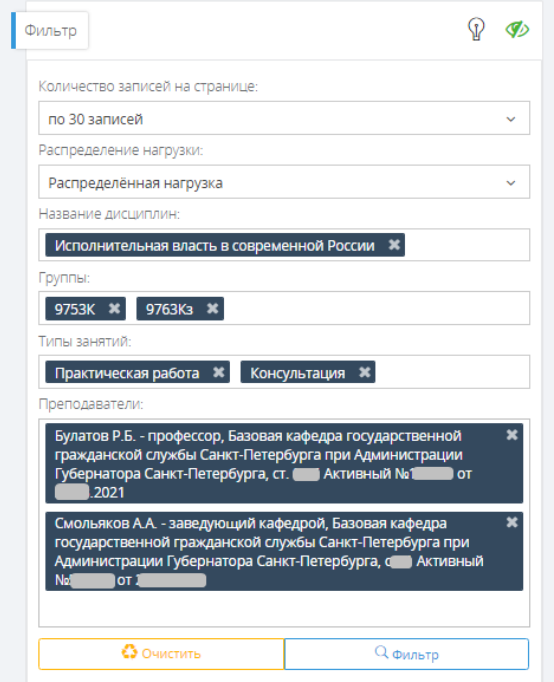

Рисунок 8.5.1. Пример комбинирования фильтров.

Для наиболее эффективного поиска, Вы можете использовать сразу несколько разных параметров фильтрации. Например, по группе и типу занятия, по названию дисциплины и преподавателю.

### 8.6. Значки в блоках аудиторной нагрузки.

В каждом блоке есть иконка «Лампочка». При нажатии на него будут показываться подсказки по полям внутри блока.

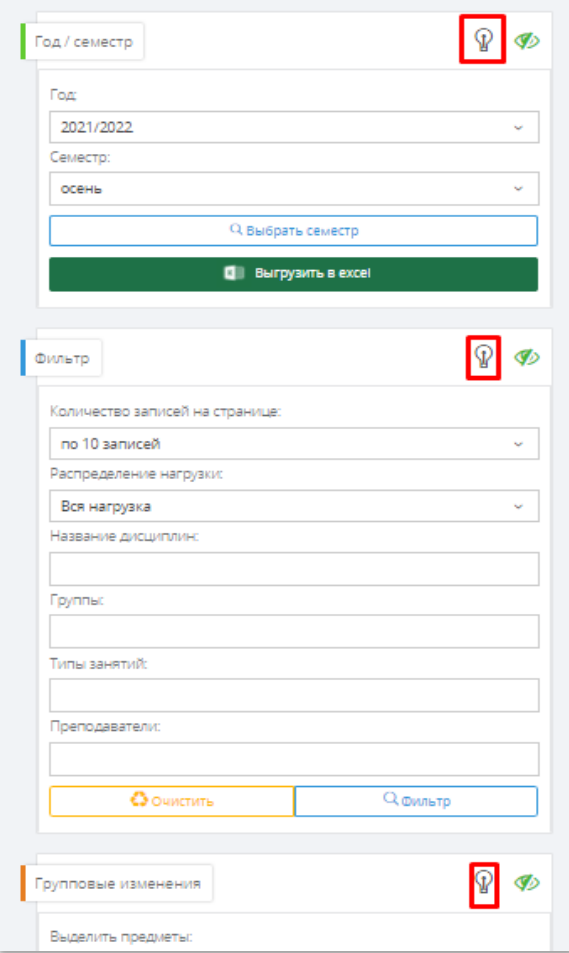

Рисунок 8.6.1. Местонахождение иконки.

### 8.7. Влияет ли скрытие блока на информацию в аудиторной нагрузке?

У Вас есть возможность скрыть блок с помощью иконки «Глаз». Эта иконка влияет только на отображение страницы и ничего «сломать» не может. Используйте ее для скрытия ненужной информации. Вы можете скрыть один блок, так и все сразу.

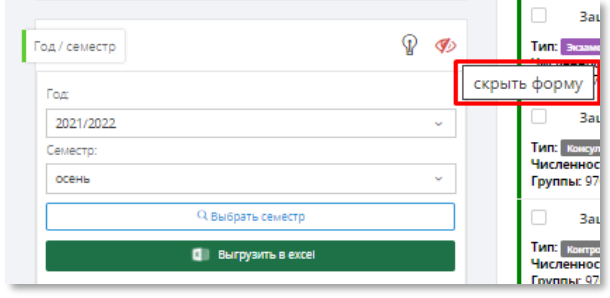

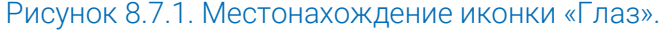

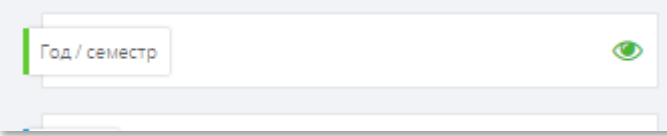

### Рисунок 8.7.2. Внешний вид одного скрытого блока.

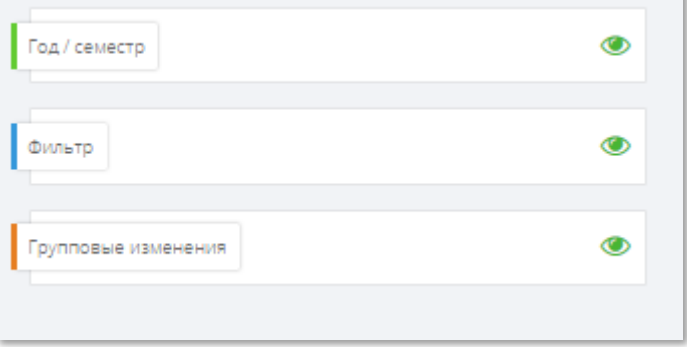

### Рисунок 8.7.3. Внешний вид всех скрытых блоков.

### 8.8. Что будет если попытаться добавить двух одинаковых преподавателей на одну дисциплину?

Распределение часов привязано к ставке, т.е. если Вы добавите одного и того же человека, но по разным ставкам, то никаких предупреждений не будет, и Вы успешно распределите нагрузку. А, если, Вы попытаетесь добавить одного и того же человека по одной ставке, то система выведет предупреждение.

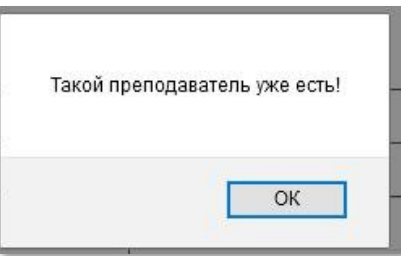

Рисунок 8.8.1. Предупреждение о добавление двух одинаковых преподавателей.

Благодарим за прочтение данной инструкции.

Если у Вас возникли какие-либо вопросы по работе с системой Личный кабинет, либо появились идеи по её совершенствованию, обращайтесь на почту: [ais\\_team@guap.ru](mailto:ais_team@guap.ru)

С уважением, команда Управления информатизации ГУАП